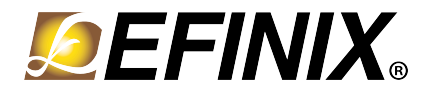

# **Titanium Ti180 M484 Development Kit User Guide**

**Ti180M484-DK-UG-v1.0 October 2022 [www.efinixinc.com](http://www.efinixinc.com)**

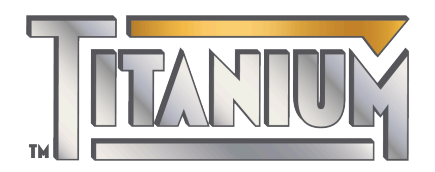

Copyright © 2022. All rights reserved. Efinix, the Efinix logo, the Titanium logo, Quantum, Trion, and Efinity are trademarks of Efinix, Inc. All other trademarks and service marks are the property of their respective owners. All specifications subject to change without notice.

## **Contents**

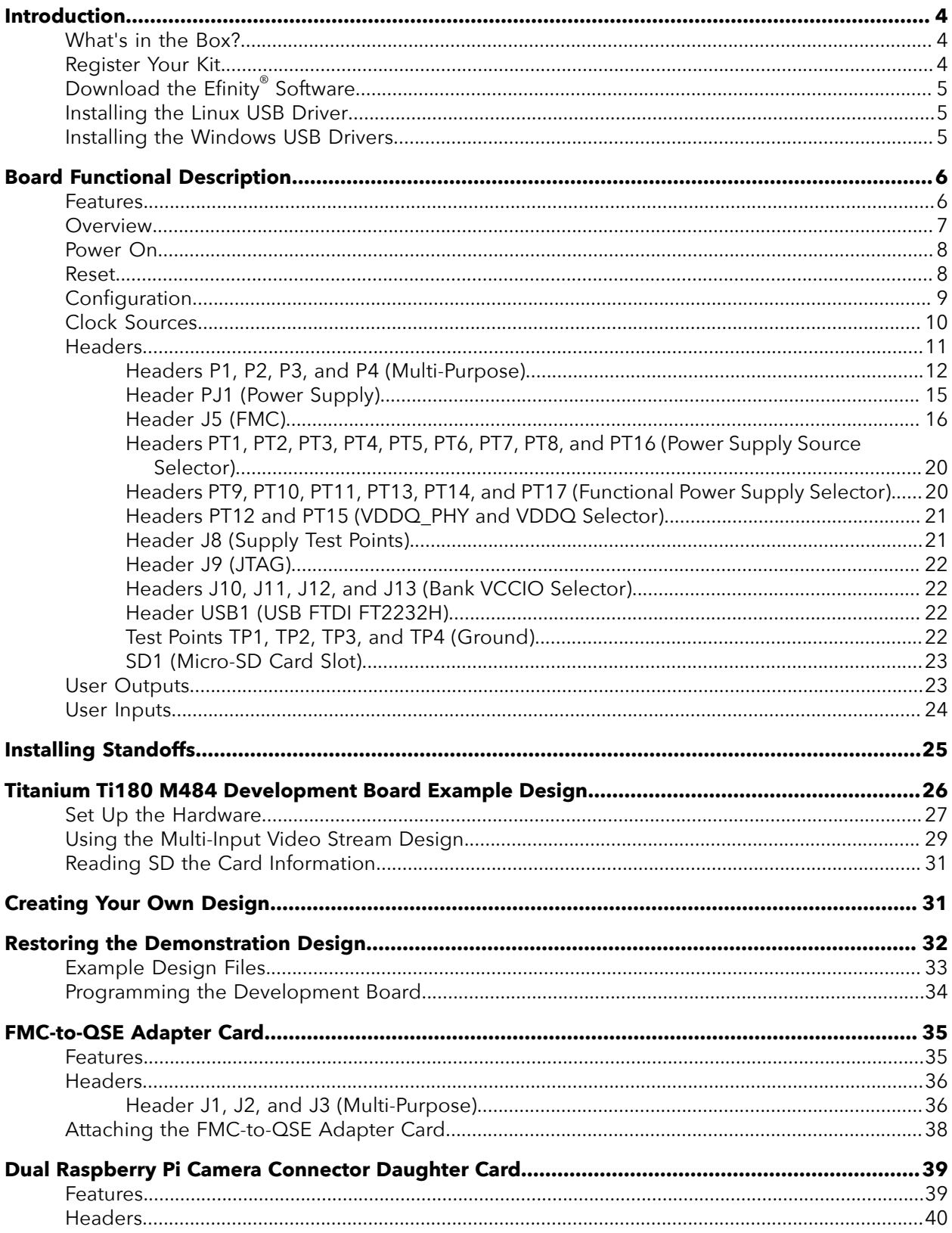

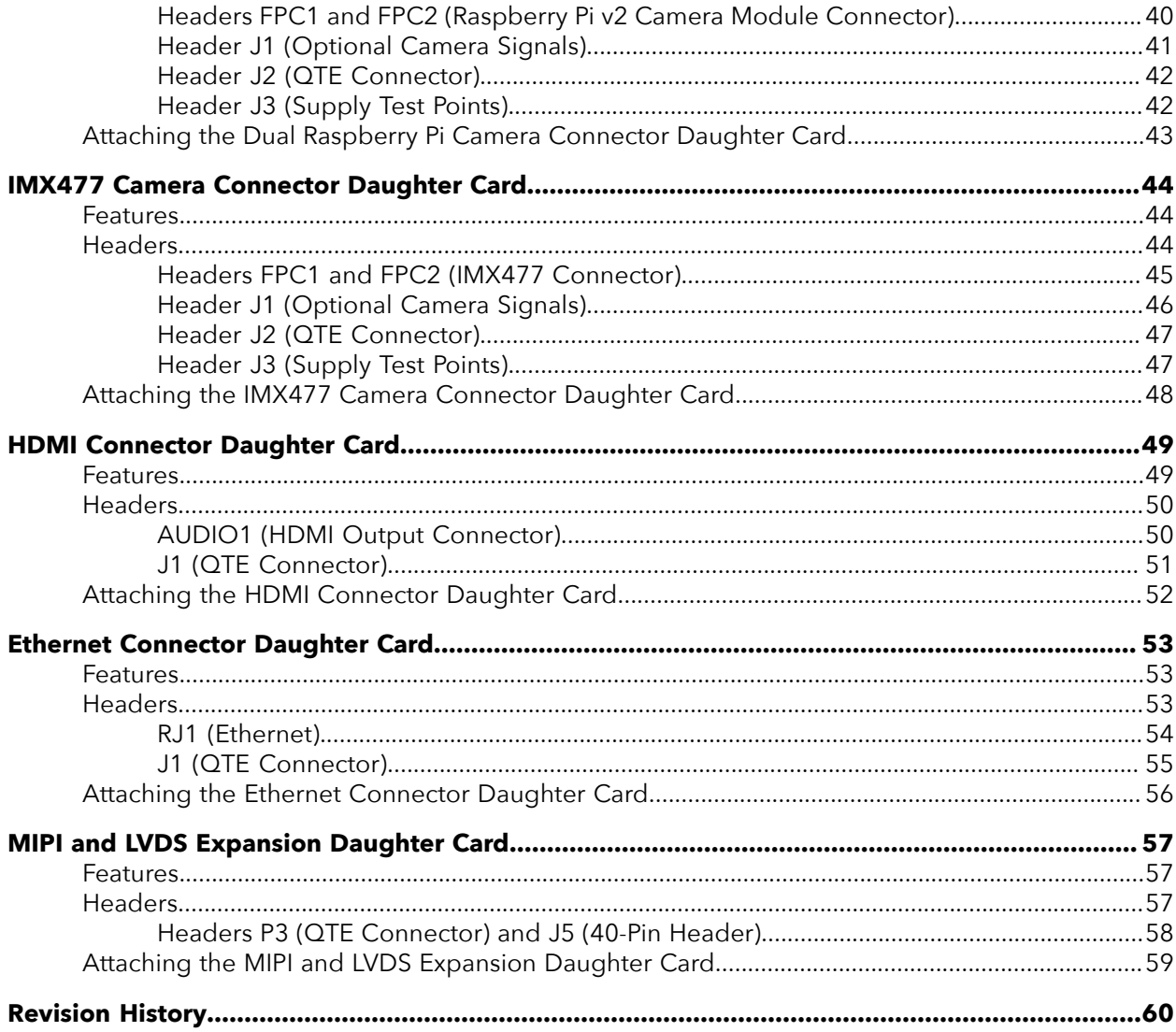

## <span id="page-3-0"></span>Introduction

Thank you for choosing the Titanium Ti180 M484 Development Kit (part number: Ti180M484-DK), which allows you to explore the features of the Ti180 FPGA.

The Titanium Ti180 M484 Development Kit has everything you need to develop and prototype designs for the Ti180 FPGA. This kit showcases the Ti180's hardened MIPI D-PHY, supporting up to 2.5 Gbps per lane, and hardened LPDDR4 and LPDDR4x controllers. Use the Raspberry Pi v2 camera module to stream video and store data in the development board's 256-MBit, 1.6 Gbps LPDDR4 or 2.0 Gbps LPDDR4x SDRAM. Two IMX477 Camera Connector Daughter Cards let you process video data from 12.3 megapixel  $IMX477$  camera modules.<sup>[\(1\)](#page-3-3)</sup> The development board also has two Macronix high-performance 256 Mb SPI NOR flash chips so you can store additional user data such as RISC-V software.

This kit includes an FPGA Mezzanine Card (FMC) with additional multi-purpose QSE connectors to expand the development kit's connection capabilities. Additionally, Ethernet and HDMI connector daughter cards are also included in the kit so you can process data in the FPGA and send it to a display or another system.

**Warning:** The board can be damaged without proper anti-static handling.

### <span id="page-3-1"></span>What's in the Box?

The Titanium Ti180 M484 Development Kit includes:

- Titanium Ti180 M484 Development Board
- 1 Raspberry Pi v2 camera module
- 1 Dual Raspberry Pi Camera Connector Daughter Card
- 2 IMX477 Camera Connector Daughter Cards
- 1 FMC-to-QSE Adapter Card
- 1 HDMI Connector Daughter Card
- 1 Ethernet Connector Daughter Card
- 1 MIPI and LVDS Expansion Daughter Card
- 1 15-pin flat cable
- 2 22-pin flat cables (100 mm and 200 mm)
- 1 USB type-C cable
- 12 V, 5 A universal power adapter
- Heat sink
- 14 standoffs, 10 screws, and 14 nuts

### <span id="page-3-2"></span>Register Your Kit

When you purchase an Efinix development kit, you also receive a license for the Efinity® software plus one year of software upgrades and patches. The Efinity® software is available for download from the Support Center on the Efinix web site.

To download the software, first register for our Support Center (**[https://](https://www.efinixinc.com/register) [www.efinixinc.com/register](https://www.efinixinc.com/register)**) and then register your development kit.

<span id="page-3-3"></span> $(1)$  IMX477 camera modules are not included in the kit.

### <span id="page-4-0"></span>Download the Efinity® Software

To develop your own designs for the Ti180 FPGA on the board, you must install the Efinity® software. You can obtain the software from the Efinix Support Center under Efinity Software (**[www.efinixinc.com/support/](https://www.efinixinc.com/support/)**).

The Efinity® software includes tools to program the device on the board. Refer to the Efinity® Software User Guide for information about how to program the device.

**Learn more:** Efinity® documentation is installed with the software (see **Help** > **Documentation**) and is also available in the Support Center under Documentation (**[www.efinixinc.com/support/](https://www.efinixinc.com/support/)**).

### <span id="page-4-1"></span>Installing the Linux USB Driver

The following instructions explain how to install a USB driver for Linux operating systems.

- **1.** Disconnect your board from your computer.
- **2.** In a terminal, use these commands:

```
> sudo <installation directory>/bin/install_usb_driver.sh
> sudo udevadm control --reload-rules
```
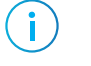

**Note:** If your board was connected to your computer before you executed these commands, you need to disconnect and re-connect it.

### <span id="page-4-2"></span>Installing the Windows USB Drivers

The Titanium Ti180 M484 Development Board development board has an FTDI FT2232H chip to communicate with the USB port.

**Note:** If you have another Efinix board and are using the Titanium Ti180 M484 Development Board, you must manage drivers accordingly. Refer to **[AN 050: Managing Windows Drivers](https://www.efinixinc.com/support/docsdl.php?s=ef&pn=AN050)** for more information.

> On Windows, you use software from Zadig to install drivers. Download the Zadig software (version 2.7 or later) from **[zadig.akeo.ie](https://zadig.akeo.ie)**. (You do not need to install it; simply run the downloaded executable.)

To install the driver:

Ť

- **1.** Connect the board to your computer with the appropriate cable and power it up.
- **2.** Run the Zadig software.
- **3.** Choose **Options** > **List All Devices**.
- **4.** Select Ti180 M484 Development kit (Interface 1).

**Note:** You do not need to install driver for Interface 0 because when you connect the Titanium Ti180 M484 Development Board to your computer, Windows automatically installs a driver for them.

- **5.** Select **libusb-win32** in the **Driver** drop-down list.
- **6.** Click **Replace Driver**.
- **7.** Close the Zadig software.

## <span id="page-5-0"></span>Board Functional Description

The Titanium Ti180 M484 Development Board contains a variety of components to help you build designs for the Titanium Ti180 FPGA.

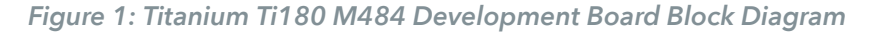

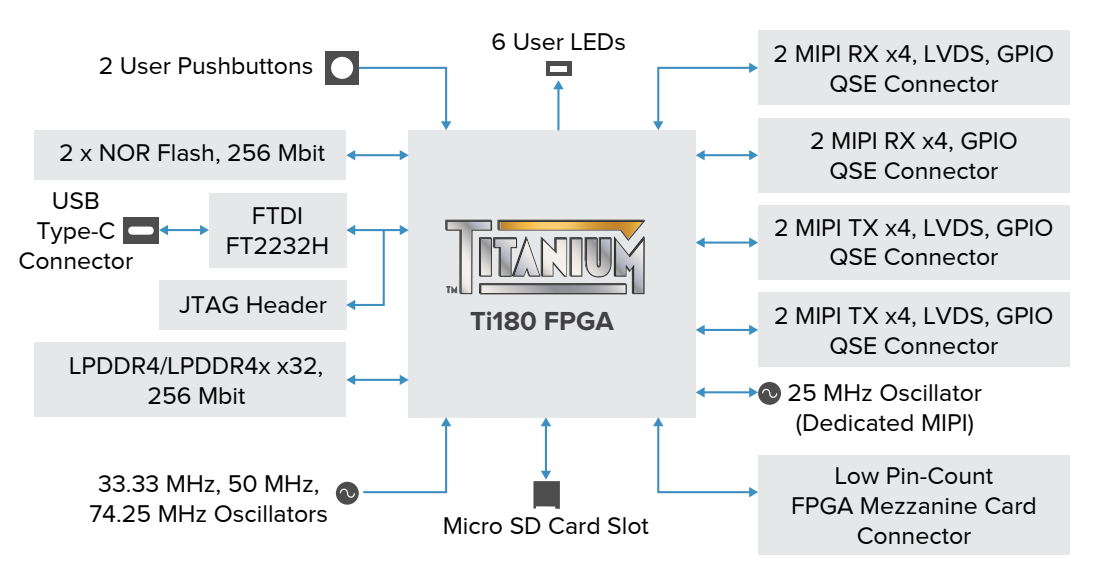

### <span id="page-5-1"></span>Features

- Efinix Ti180M484I3 FPGA in a 484-ball FineLine BGA package
- LPDDR4 or LPDDR4x x32 bits memory:
	- $-256$  Mb
	- Up to 2.0 Gbps double-data rate (LPDDR4x)
	- Up to 1.6 Gbps double-data rate (LPDDR4)
- 2 x 256 Mbit SPI NOR flash memories
- 4 x MIPI, LVDS, and GPIO high-speed QSE connectors to attach the daughter cards included in the kit or your own custom daughter cards
- Micro-SD card slot
- FPGA mezzanine card (FMC) with low pin-count connector (LPC)
- USB Type-C connector to configure the development board
- 33.33, 50, and 74.25 MHz oscillators for Ti180 PLL input
- User LEDs and switches:
	- $-6$  LEDs
	- 2 pushbutton switches
- Power:
	- 12.0 V power supply connector
	- On-board regulator sources: 0.62 V, 0.85 V, 0.95 V, 1.1 V, 1.2 V, 1.8 V, 3.3 V, 5.0 V
- Power good and Ti180 configuration done LEDs

### <span id="page-6-0"></span>Overview

The board features the Efinix Ti180 FPGA in a 484-ball FBGA package, which is fabricated using Efinix Quantum™ technology. The Quantum™-accelerated programmable logic and routing fabric is wrapped with an I/O interface in a small footprint package. Ti180 FPGAs also include embedded memory blocks and DSP blocks. You create designs for the Ti180 FPGA in the Efinity® software, and then download the resulting configuration bitstream to the board using the USB connection.

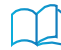

**Learn more:** For more information on Ti180 FPGAs, refer to the **[Ti180 Data Sheet](https://www.efinixinc.com/support/docsdl.php?s=ef&pn=DSTI180)**.

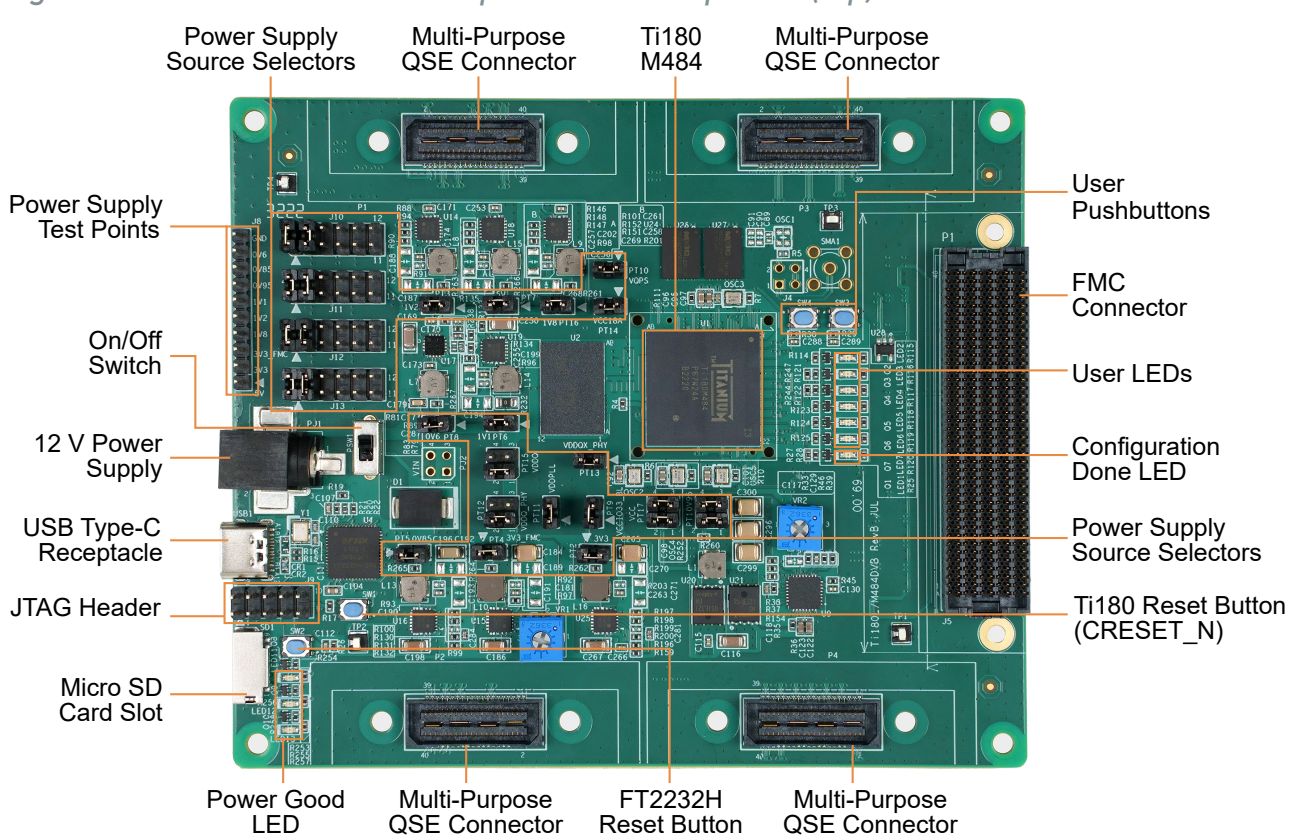

*Figure 2: Titanium Ti180 M484 Development Board Components (Top)*

The Titanium Ti180 M484 Development Board provides four multi-purpose 0.8 mm highspeed ground plane sockets. These sockets can be used for GPIO, MIPI CSI-2 TX/RX, and LVDS TX/RX. The board includes a USB type-C port for the FTDI interface.

The FTDI FT2232H module has two channels to support the following interfaces:

- *FTDI interface 0*—FPGA UART
- *FTDI interface 1*—FPGA JTAG and SPI

The FTDI module receives the Ti180 configuration bitstream from a USB host and writes to the Ti180 FPGA in SPI active configuration. You can write a configuration bitstream to the on-board SPI NOR flash memory through JTAG with the **[JTAG SPI Flash Loader Core](https://www.efinixinc.com/support/docsdl.php?s=ef&pn=FLASHCTRL-CORE)**. Additionally, it supports a UART interface to the Ti180.

The SPI NOR flash memory stores the configuration bitstream. The Ti180 FPGA accesses this configuration bitstream when it is in active configuration mode (default).

**Learn more:** Refer to the **Titanium Ti180 M484 Development [Board Schematics and BOM](https://www.efinixinc.com/support/docsdl.php?s=ef&pn=TI180M484-BRD-SCHM)** for more information about the components used.

#### <span id="page-7-0"></span>Power On

To turn on the development board, turn on switch PSW1. The 12 V DC power is input to the on-board regulators to generate the required 5.0 V, 3.3 V, 1.8 V, 1.2 V, 1.1 V, 0.95 V, 0.85 V, and 0.62 V for components on the board. When these voltages are up and stable, the power-good LEDs, LED11, LED12, and LED13 illuminate, giving you a visual confirmation of the status.

#### <span id="page-7-1"></span>Reset

The Ti180 FPGA is typically brought out of reset with the CRESET\_N signal. Upon power up, the Ti180 FPGA is held in reset until CRESET\_N toggles high-low-high.

**Note:** You can manually assert the high-low-high transition with pushbutton switch SW1.

CRESET N has a pull-up resistor. When you press SW1, the board drives CRESET N low; when you release SW1, the board drives CRESET\_N high. Thus, a single press of SW1 provides the required high-low-high transition.

After toggling CRESET N, the Ti180 FPGA goes into configuration mode and reads the configuration bitstream from the flash memory. When configuration completes successfully, the FPGA drives the CDONE signal high. CDONE is connected to a LED (LED1), which turns on when the Ti180 FPGA enters user mode.

#### FTDI Reset

Pushbutton SW2 is the FTDI FT2232H chip reset button. All board communications through the FTDI FT2232H chip disconnect when you press pushbutton SW2, and reconnect when you release it.

## <span id="page-8-0"></span>**Configuration**

You can configure the Ti180 FPGA using the following configuration modes:

- JTAG
- SPI Active
- SPI Active x8

You must use JTAG Bridge when programming the flash because the SPI Active signals are not routed directly to FT2232H on the Titanium Ti180 M484 Development Board. When generating bitstream for you own design, ensure that you select the **Active** option in the **Bitstream Generation** tab of the Efinity **Project Editor**. Refer to **[Programming the](#page-33-0) [Development Board](#page-33-0)** on page 34 for instructions to program for SPI Active mode.

**Note:** Before a JTAG reconfiguration, you need to erase the SPI flash and press pushbutton SW1 (CRESET N) on the Titanium Ti180 M484 Development Board.

To erase the SPI flash then configure using the JTAG mode:

- **1.** In the Efinity Programmer, select the **SPI Active using JTAG Bridge** Programming Mode.
- **2.** Under **Auto configure JTAG Bridge Image**, click the **Select Image File** button and select the **jtag\_spi\_flash\_loaded\_dual.bit** file.
- **3.** Under **SPI Active Options**, click the **Erase** button.
- **4.** In the **Erase Flash** pop-up window:
	- Set the **Starting Flash Address** to **0x000000**.
	- Set the **Erase Length** to **0x10000**.
	- Click the **Erase Flash** button.
- **5.** Under **Image**, click the **Select Image File** button to load your design bitstream.
- **6.** Change to **JTAG** Programming Mode.
- **7.** Press pushbutton SW1 to toggle the CRESET\_N high-low-high then click the **Start Program** button.

For subsequent JTAG configuration, you only need to perform steps 5 to 7.

The Titanium Ti180 M484 Development Board does not support internal reconfiguration for remote updates.

### <span id="page-9-0"></span>Clock Sources

 $\mathbf i$ 

Three on-board oscillators (33.33, 50, and 74.25 MHz) are available to drive the Ti180 PLL input pin and clock input. Additionally, there is a dedicated 25 MHz on-board oscillator as the MIPI clock source.

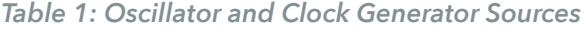

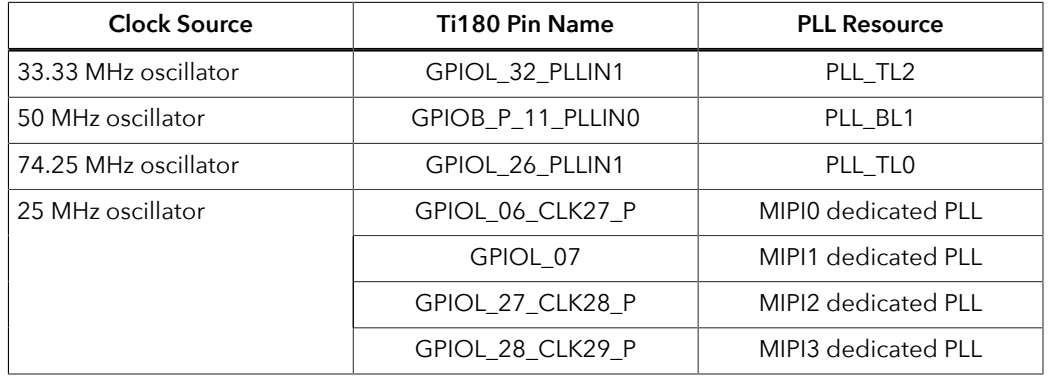

**Note:** The Efinity Interface Designer issues an unrouted clkmux input error if more than 8 GCLK resources are used on the left side of Ti180 FPGA. To solve this, assign one of the clocks, for example MIPI clock TX0, to use the RCLK instead of the GCLK. For more information, refer to the Clock and Control Network section of the **[Ti180 Data Sheet](https://www.efinixinc.com/support/docsdl.php?s=ef&pn=DSTi180)**.

### <span id="page-10-0"></span>Headers

The board contains a variety of headers to provide power, inputs, and outputs, and to communicate with external devices or boards.

*Table 2: Titanium Ti180 M484 Development Board Headers*

| <b>Reference Designator</b> | Description                                                                 |  |  |
|-----------------------------|-----------------------------------------------------------------------------|--|--|
| P <sub>1</sub>              | 40-pin multi-purpose high-speed QSE connector for MIPI TX/RX, LVDS, or GPIO |  |  |
| P <sub>2</sub>              | 40-pin multi-purpose high-speed QSE connector for MIPI TX/RX, or GPIO       |  |  |
| P <sub>3</sub>              | 40-pin multi-purpose high-speed QSE connector for MIPI TX/RX, LVDS, or GPIO |  |  |
| P <sub>4</sub>              | 40-pin multi-purpose high-speed QSE connector for MIPI TX/RX, LVDS, or GPIO |  |  |
| PJ1                         | 12 V DC power supply input jack                                             |  |  |
| PT <sub>1</sub>             | 0.95 V power supply source selector                                         |  |  |
| PT <sub>2</sub>             | 3.3 V power supply source selector                                          |  |  |
| PT3                         | 1.2 V power supply source selector                                          |  |  |
| PT4                         | 3.3 V power (FMC) supply source selector                                    |  |  |
| PT5                         | 0.85 V power supply source selector                                         |  |  |
| PT <sub>6</sub>             | 1.1 V power supply source selector                                          |  |  |
| PT7                         | 5 V power supply source selector                                            |  |  |
| PT <sub>8</sub>             | 0.62 V power supply source selector                                         |  |  |
| PT <sub>9</sub>             | VCCIO selector for banks BL, BR, TL, and TR (3.3 V)                         |  |  |
| PT10                        | VQPS selector (1.8 V)                                                       |  |  |
| PT11                        | VDDPLL/VDD_PHY selector (0.85 V)                                            |  |  |
| <b>PT12</b>                 | User selectable VDDQ_PHY (0.62 V or 1.1 V)                                  |  |  |
| <b>PT13</b>                 | VDDQX_PHY selector (1.1 V)                                                  |  |  |
| <b>PT14</b>                 | MIPI selector (1.8 V)                                                       |  |  |
| <b>PT15</b>                 | User selectable VDDQ (0.62 V or 1.1 V)                                      |  |  |
| PT16                        | 1.8 V power supply source selector                                          |  |  |
| <b>PT17</b>                 | VCCA selector (0.95 V)                                                      |  |  |
| J5                          | FMC connector                                                               |  |  |
| J8                          | Power supply test point                                                     |  |  |
| J9                          | JTAG header                                                                 |  |  |
| J10                         | User selectable VCCIO for bank 2A_2B_2C (1.2 V, 1.8 V, or 3.3 V)            |  |  |
| J11                         | User selectable VCCIO for bank 3B_3C (1.2 V, 1.8 V, or 3.3 V)               |  |  |
| J12                         | User selectable VCCIO for bank 3A (1.2 V, 1.8 V, or 3.3 V)                  |  |  |
| J13                         | User selectable VCCIO for bank 4A (1.2 V, 1.8 V, or 3.3 V)                  |  |  |
| USB1                        | USB type-C receptacle (FTDI FT2232H)                                        |  |  |
| <b>TP1 - TP4</b>            | Ground test points                                                          |  |  |
| SD1                         | Micro-SD card slot                                                          |  |  |

#### <span id="page-11-0"></span>*Headers P1, P2, P3, and P4 (Multi-Purpose)*

P1, P2, P3, and P4 are multi-purpose high-speed QSE interface connectors for either MIPI TX/RX, LVDS, or GPIO that support 2 clock lanes and 8 data lanes. You can use these connectors to attach:

- **[Dual Raspberry Pi Camera Connector Daughter Card](#page-38-0)**
- **[IMX477 Camera Connector Daughter Card](#page-43-0)**
- **[MIPI and LVDS Expansion Daughter Card](#page-56-0)**

#### *Table 3: P1 Pin Assignments*

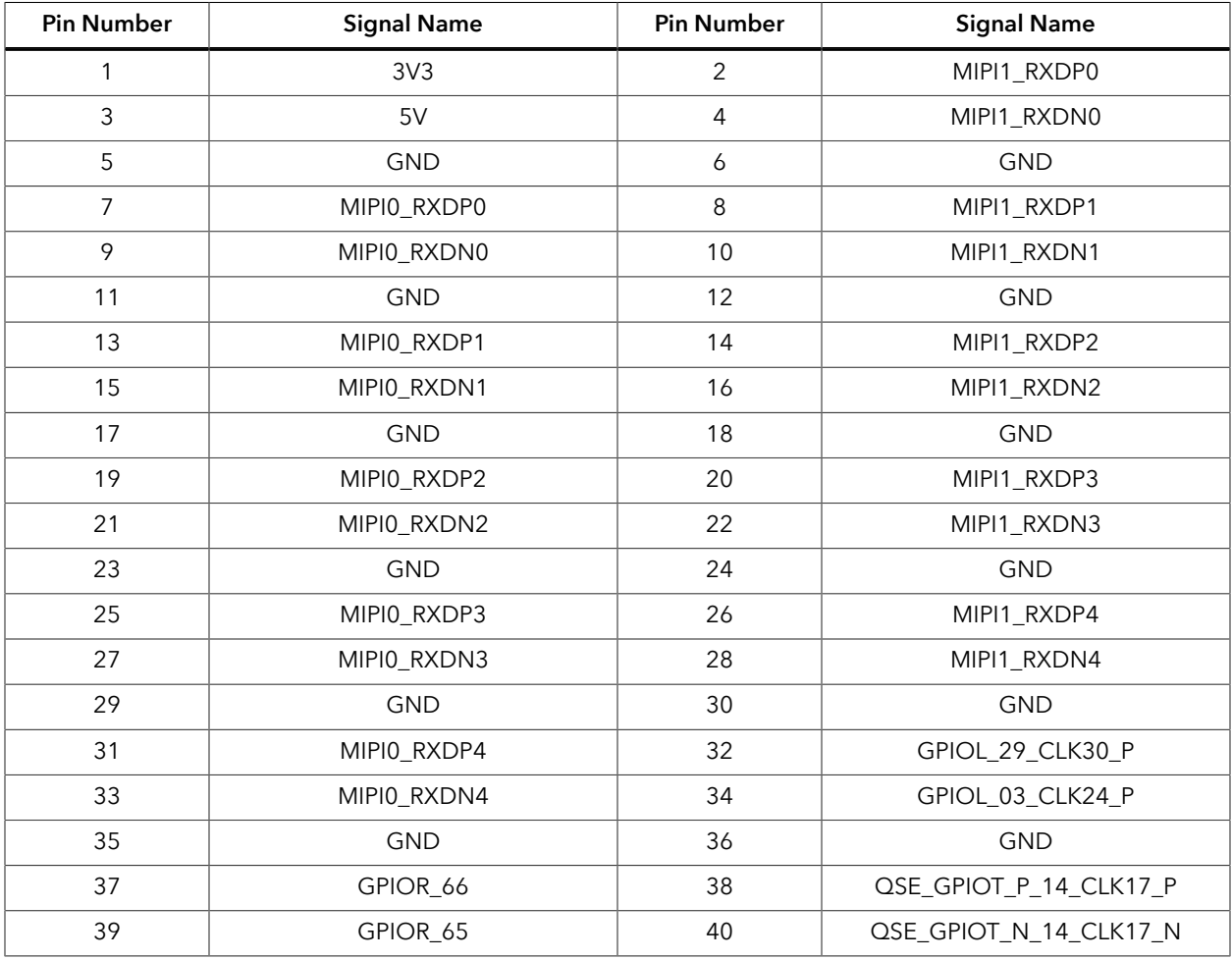

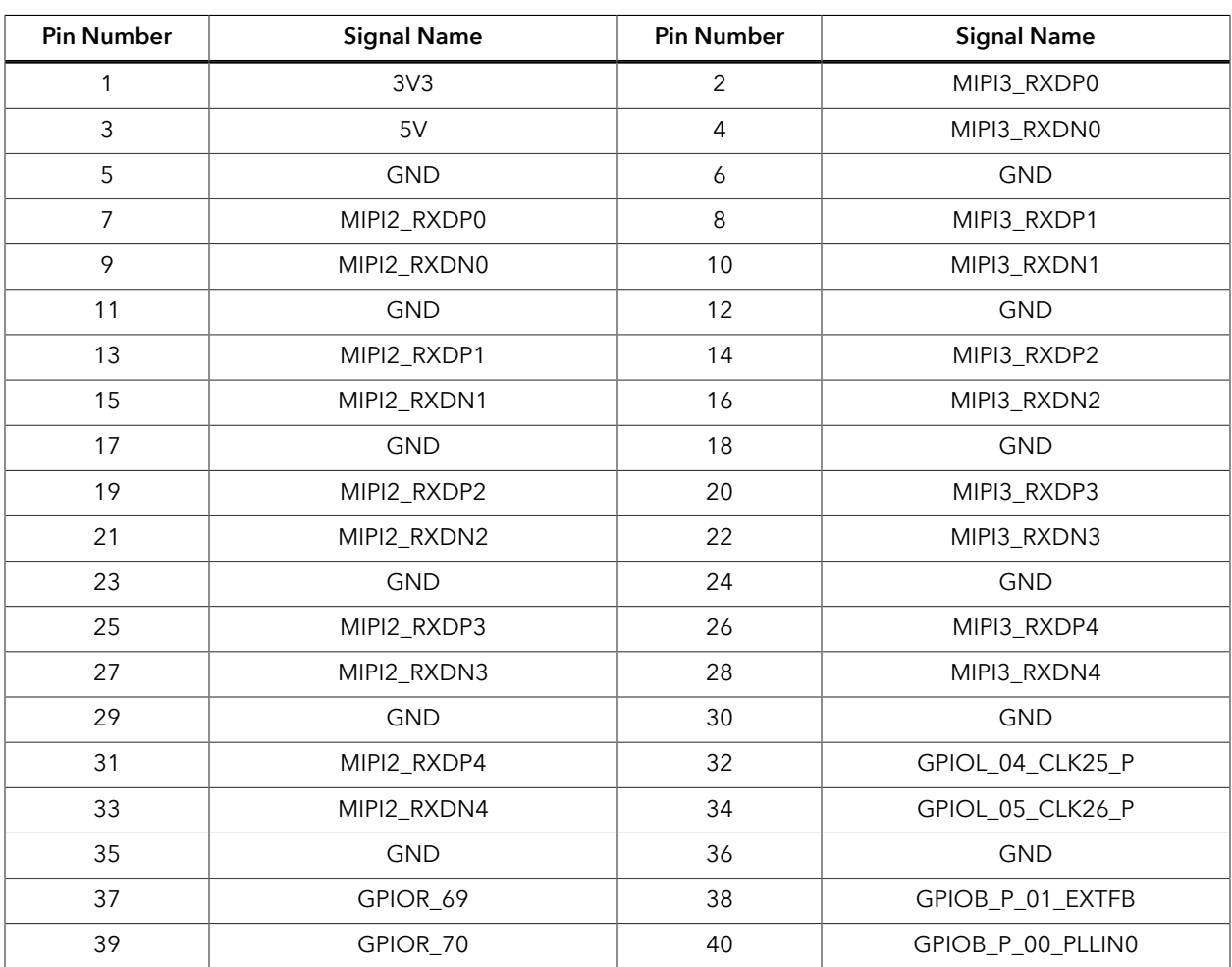

#### *Table 4: P2 Pin Assignments*

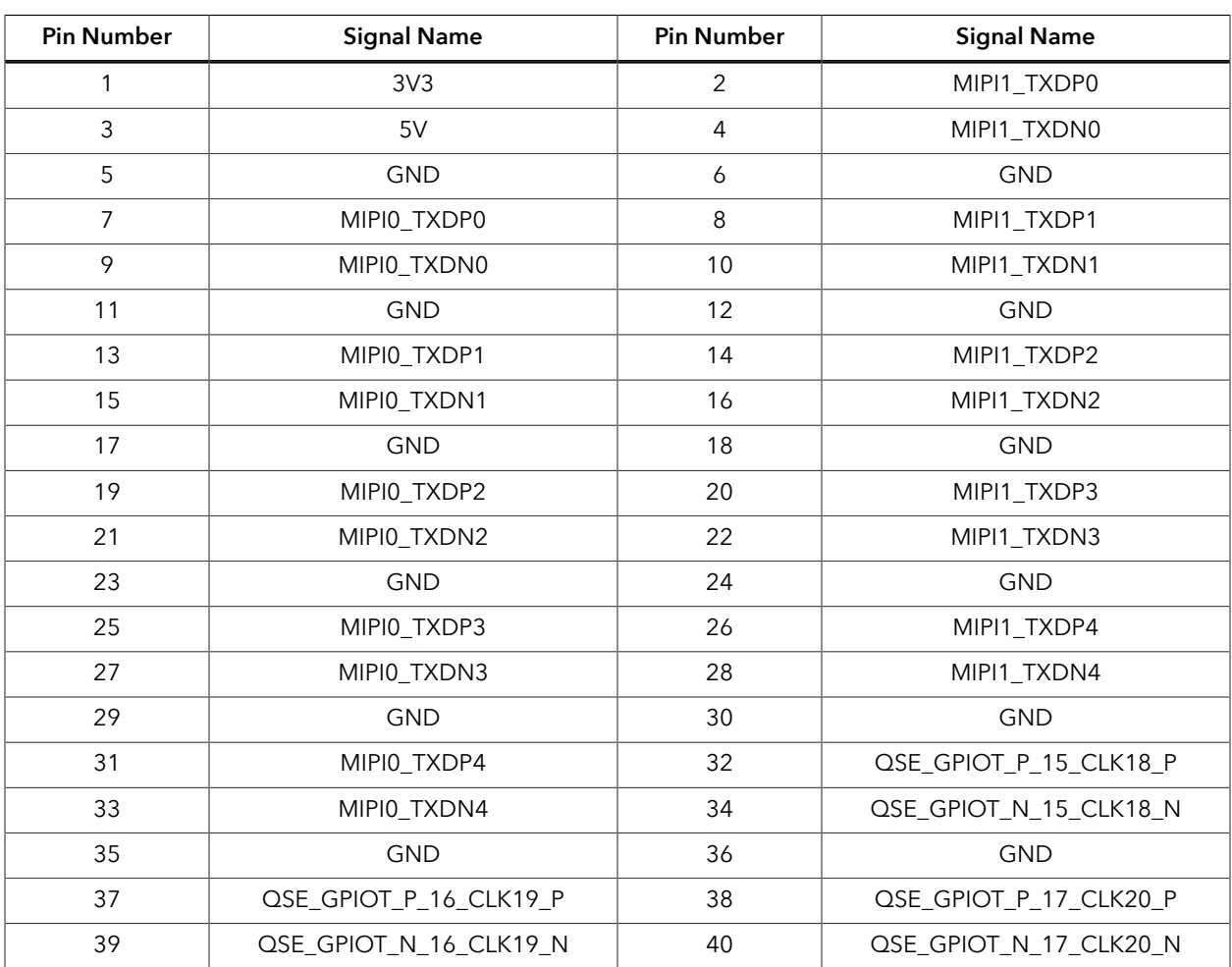

#### *Table 5: P3 Pin Assignments*

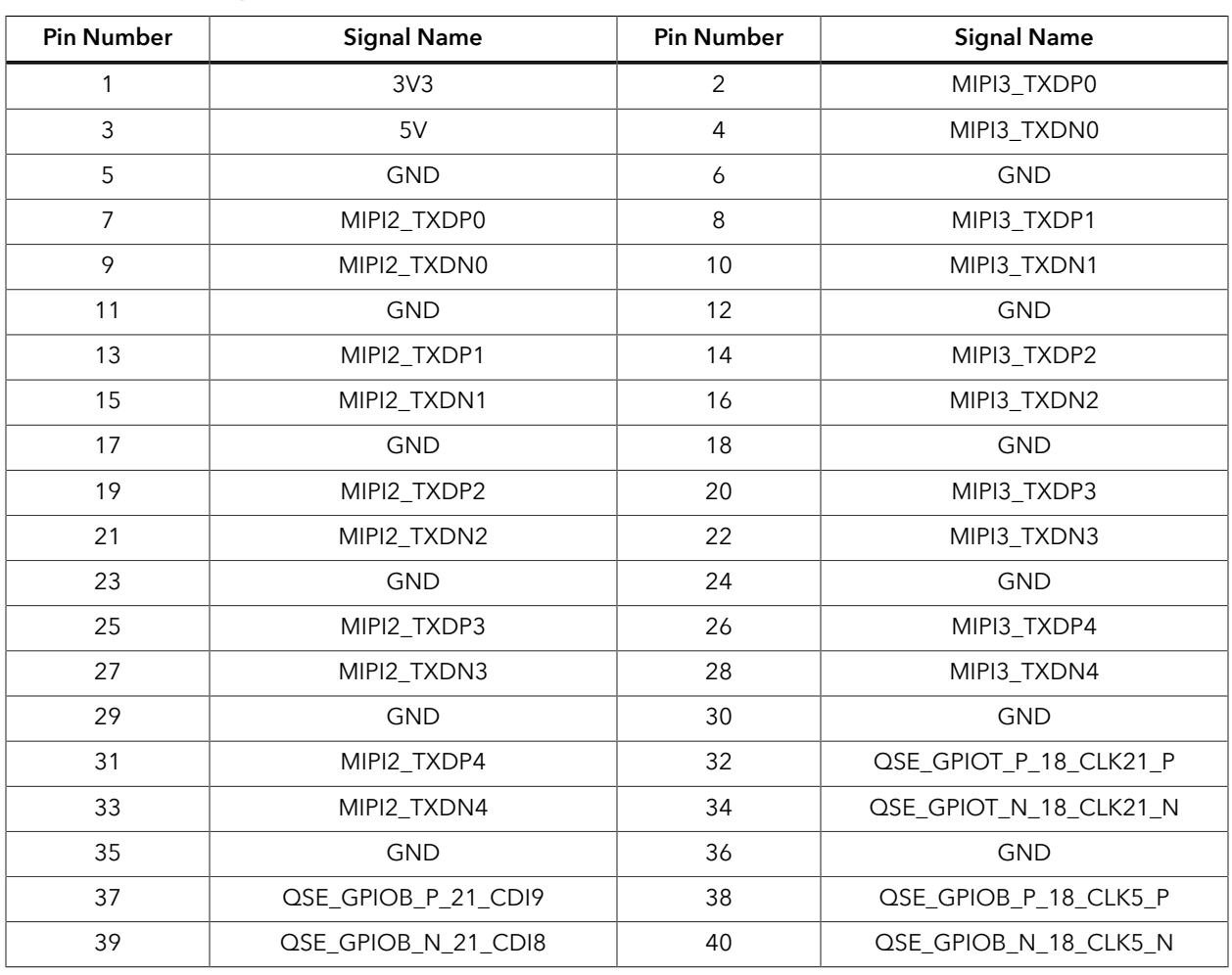

#### *Table 6: P4 Pin Assignments*

#### <span id="page-14-0"></span>*Header PJ1 (Power Supply)*

PJ1 is a 12V DC power supply input jack. PJ1 supplies power to regulators on the board that power the Ti180. The maximum current supply to this input jack is 5 A.

#### <span id="page-15-0"></span>*Header J5 (FMC)*

J5 is a 400-pin FMC LPC interface connector for connecting the FMC-to-QSE Adapter Card. You can use this connector to attach the **[FMC-to-QSE Adapter Card.](#page-34-0)**

Ť

**Note:** Only sub-headers J5-1, J5-2, and J5-3 are connected to I/O pins in the Ti180. Sub-headers J5-4 and J5-4 are not connected to any I/O pins in the Ti180

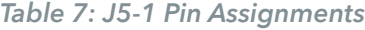

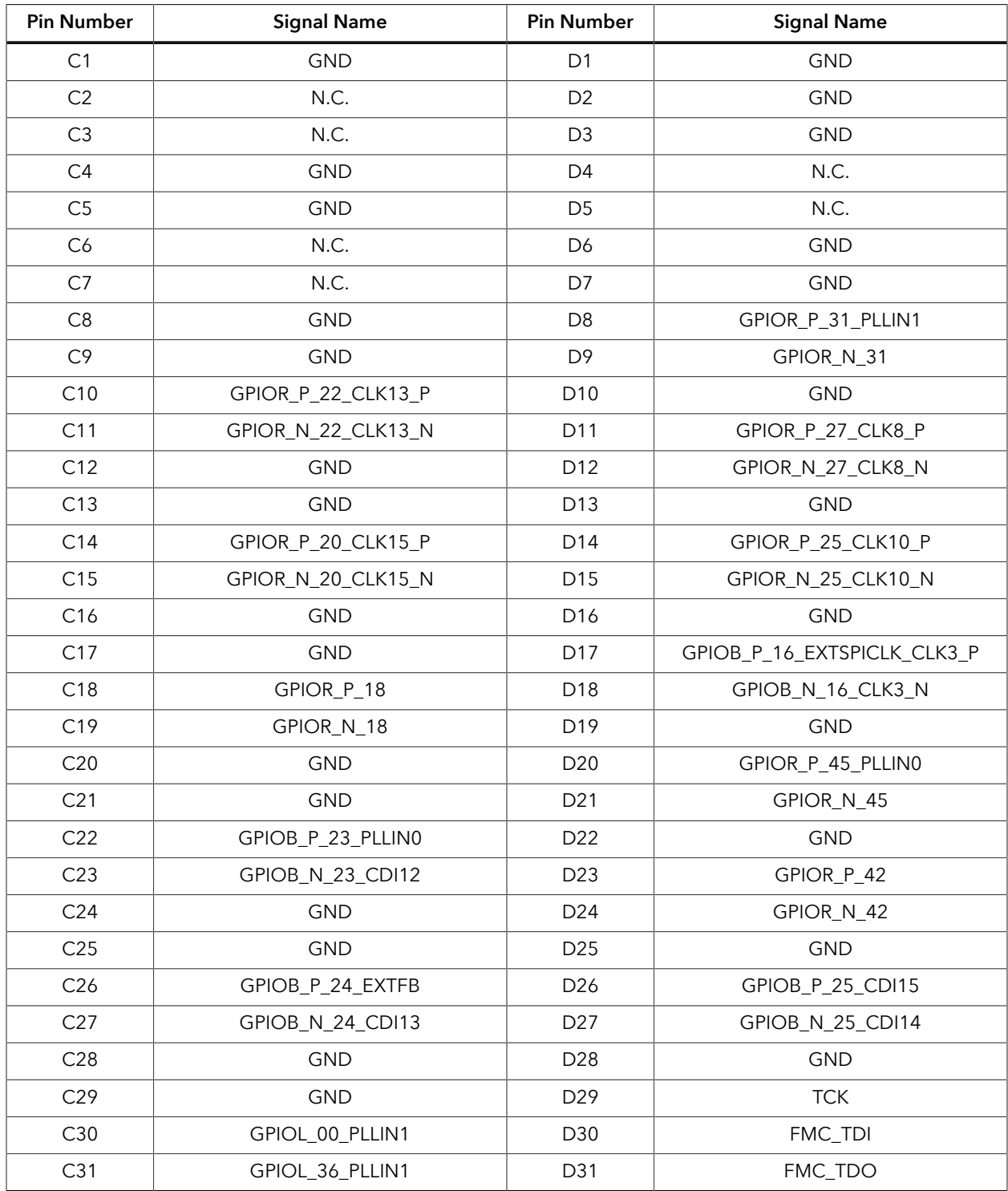

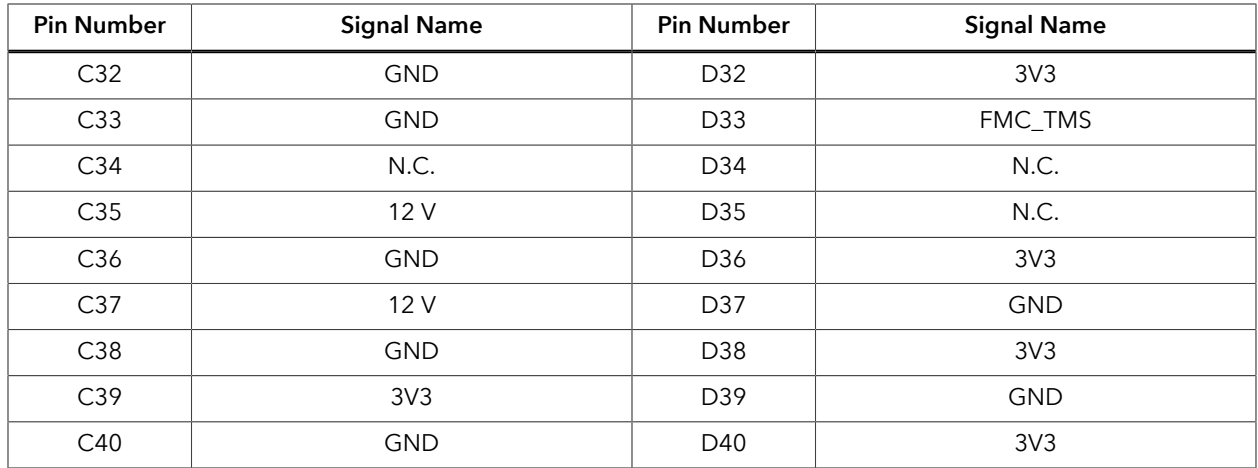

#### *Table 8: J5-2 Pin Assignments*

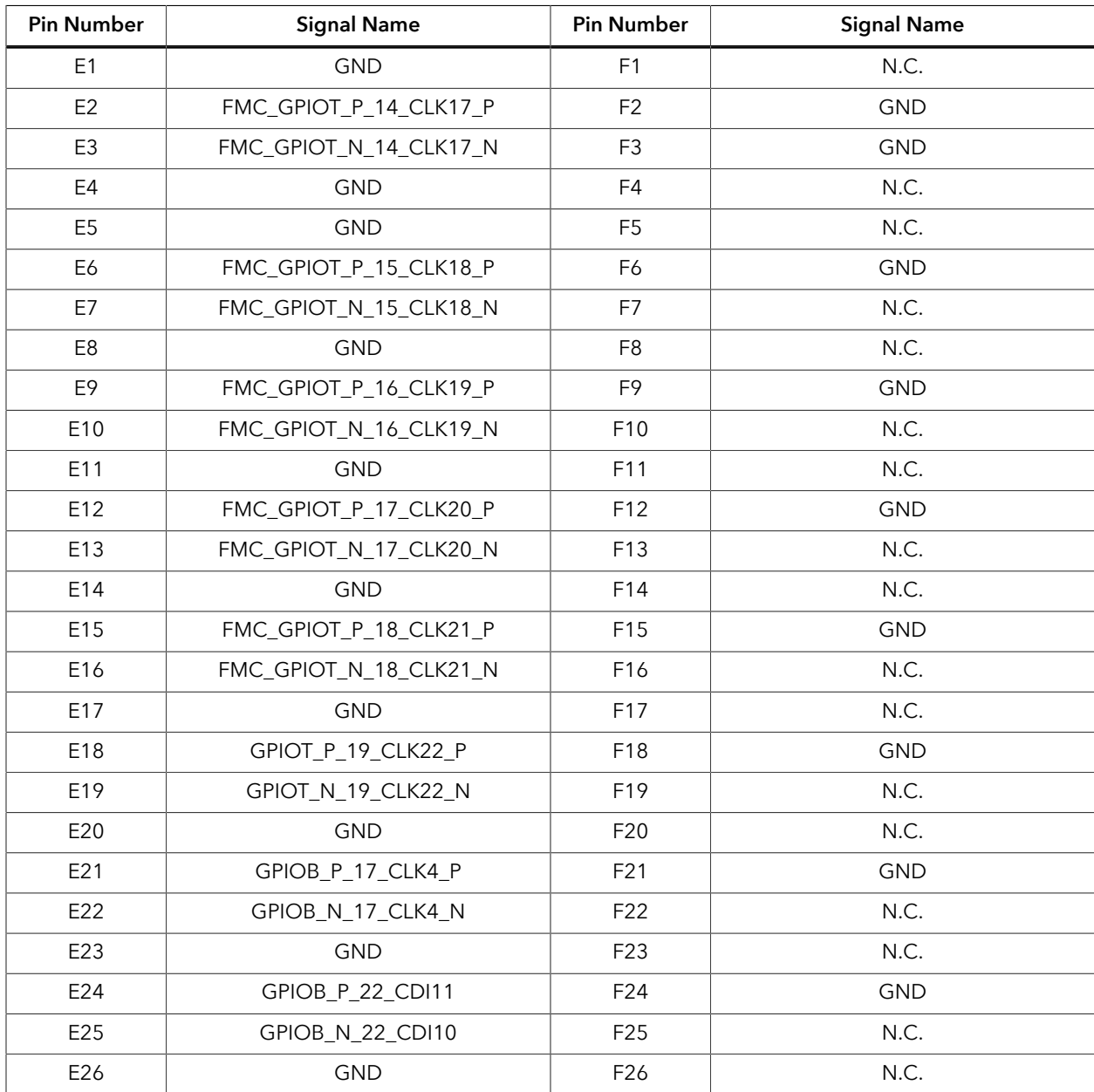

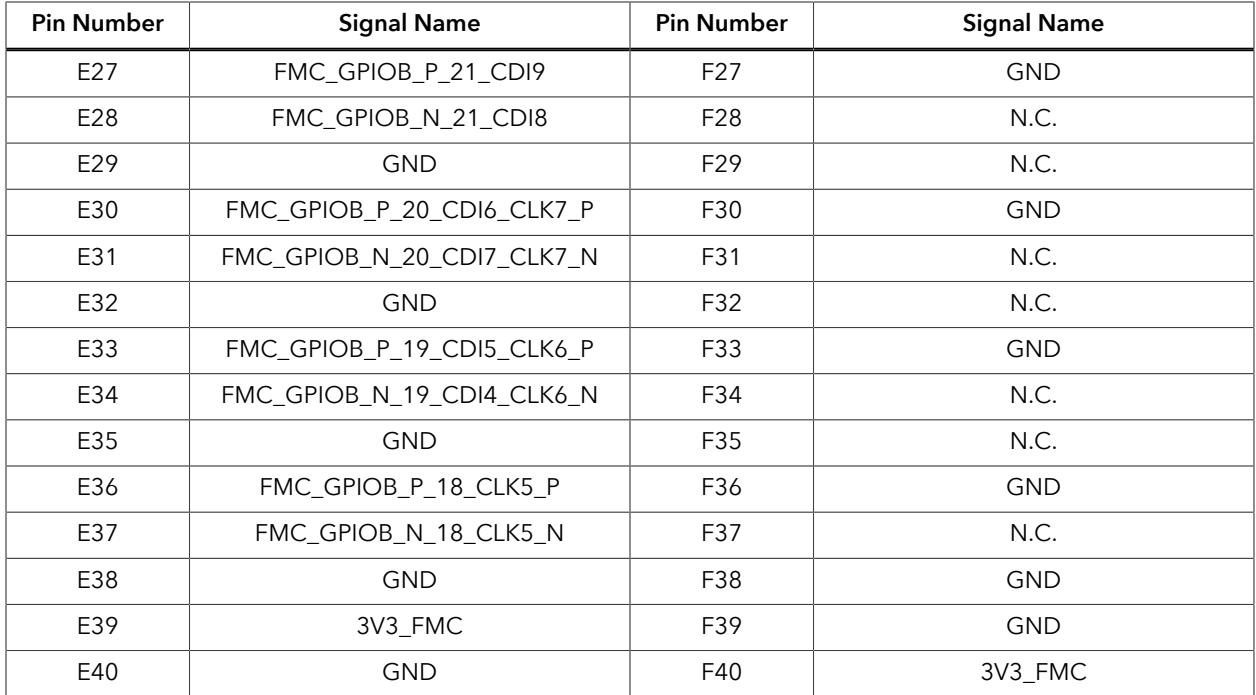

#### *Table 9: J5-3 Pin Assignments*

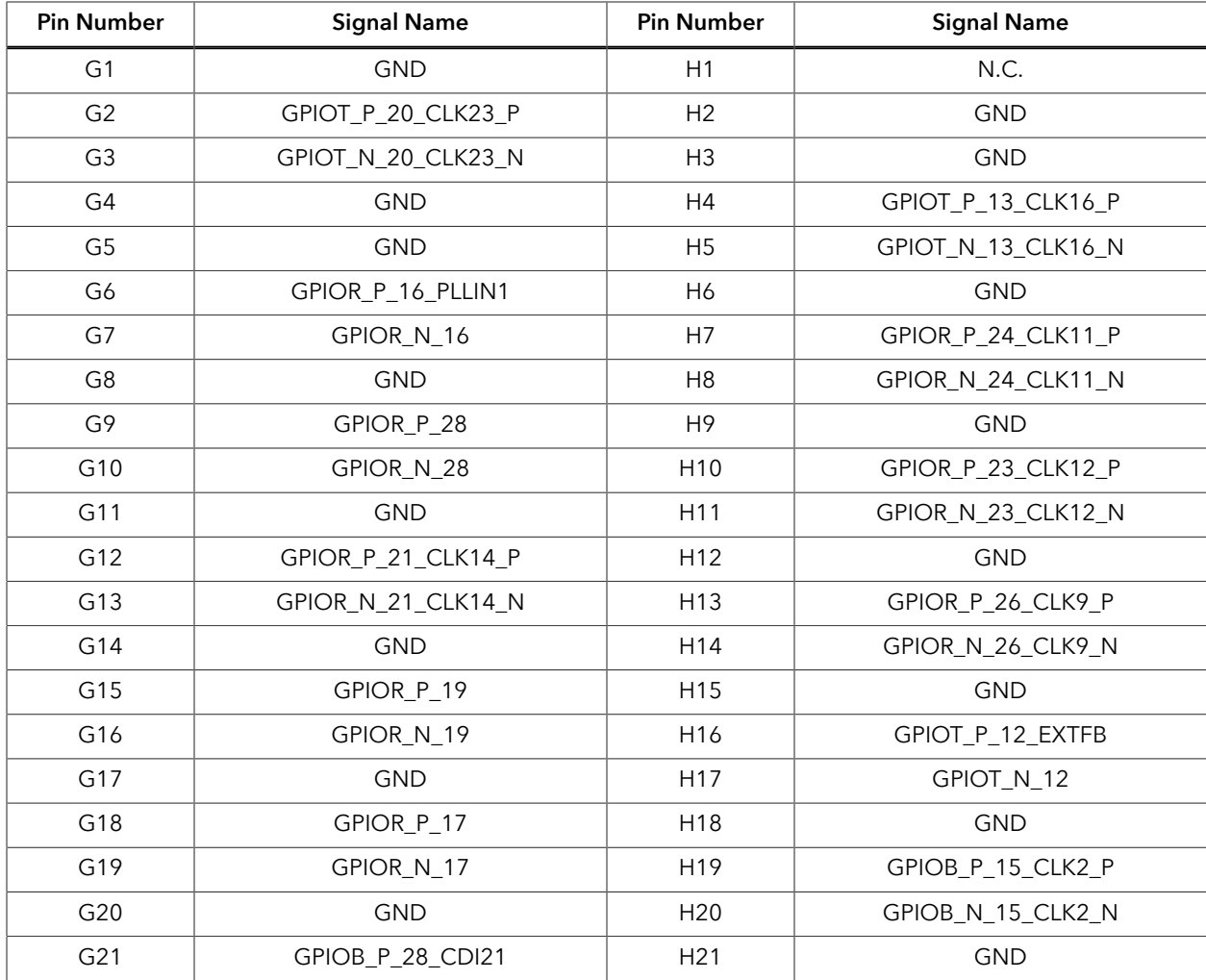

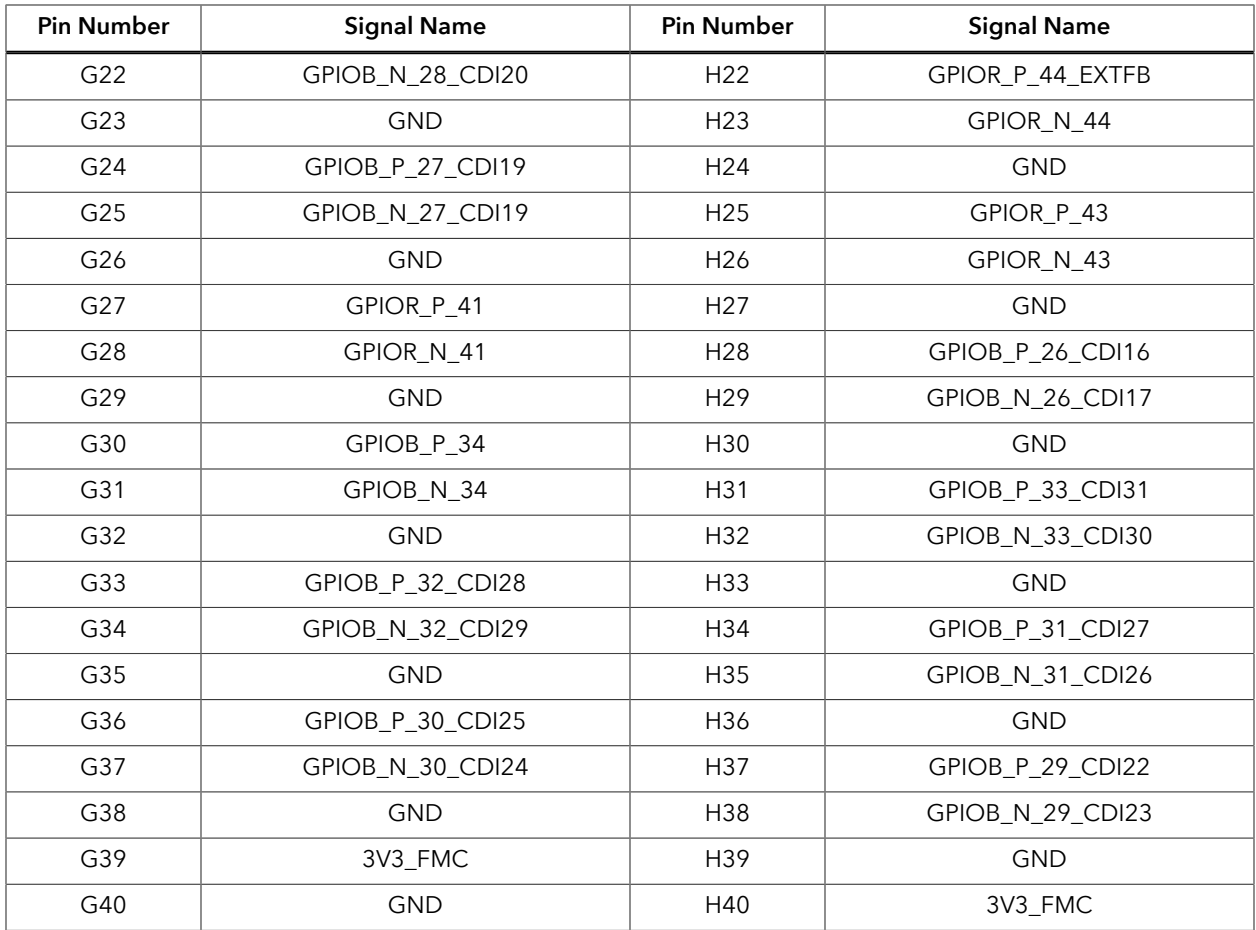

#### <span id="page-19-0"></span>*Headers PT1, PT2, PT3, PT4, PT5, PT6, PT7, PT8, and PT16 (Power Supply Source Selector)*

PT1, PT2, PT3, PT4, PT5, PT6, PT7, PT8, and PT16 are 2-pin or 4-pin (PT1 only) headers reserved to ease power measurements. Refer to the **[Titanium Ti180 M484 Development](https://www.efinixinc.com/support/docsdl.php?s=ef&pn=TI180M484-BRD-SCHM) [Board Schematics](https://www.efinixinc.com/support/docsdl.php?s=ef&pn=TI180M484-BRD-SCHM)** for more information.

By default, the jumpers connect pins 1 and 2 (and 3 and 4 for PT1), which sources the power from on-board regulators.

| Header          | Description                                                                     |
|-----------------|---------------------------------------------------------------------------------|
| PT <sub>1</sub> | 0.95 V power supply source selector (adjustable with VR2 potentiometer)         |
| PT <sub>2</sub> | 3.3 V power supply source selector                                              |
| PT <sub>3</sub> | 1.2 V power supply source selector                                              |
| PT4             | 3.3 V (FMC) power supply source selector (adjustable with VR1<br>potentiometer) |
| PT <sub>5</sub> | 0.85 V power supply source selector                                             |
| PT <sub>6</sub> | 1.1 V power supply source selector                                              |
| PT7             | 5 V power supply source selector                                                |
| PT <sub>8</sub> | 0.62 V power supply source selector                                             |
| PT16            | 1.8 V power supply source selector                                              |

*Table 10: PT1, PT2, PT3, PT4, PT5, PT6, PT7, PT8, and PT16 (Power Supply Source Selector)*

#### <span id="page-19-1"></span>*Headers PT9, PT10, PT11, PT13, PT14, and PT17 (Functional Power Supply Selector)*

PT9, PT10, PT11, PT13, PT14, and PT17 are 2-pin or 4-pin (PT17 only) headers used to select whether to source a power supply from the on-board regulator or an external supply. Each header connects to different functions.

By default, the jumpers connect pins 1 and 2 (and 3 and 4 for PT17), which sources the power from on-board regulators. You can disconnect the jumper and connect an external supply to pin 2.

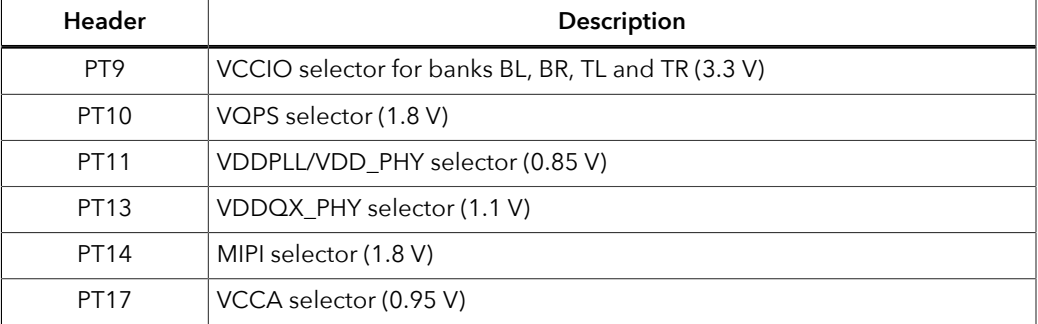

*Table 11: PT9, PT10, PT11, PT13, PT14, and PT17 (Functional Power Supply Selector)*

#### <span id="page-20-0"></span>*Headers PT12 and PT15 (VDDQ\_PHY and VDDQ Selector)*

PT12 and PT15 are 4-pin headers used to select the voltage supplies for VDDQ PHY and VDDQ. Select these voltage supplies based on the DDR mode you use. By default, the jumper connects pin 1 and 2. You can disconnect the jumpers, and connect an external source to pins 2 and 4.

*Table 12: PT12 and PT15 Pin Assignments*

| Jumper               | VDDQ PHY and<br>VDDQ Voltage | <b>DDR Mode</b> |
|----------------------|------------------------------|-----------------|
| Connect Pins 1 and 2 | $0.62$ V (default)           | LPDDR4x         |
| Connect Pins 3 and 4 | 1 1 V                        | I PDDR4         |

#### <span id="page-20-1"></span>*Header J8 (Supply Test Points)*

J8 is a 10-pin header connected to the available Titanium Ti180 M484 Development Board power supplies. Connect to the following pins to evaluate the corresponding power supply.

| <b>Pin Number</b> | Voltage     |
|-------------------|-------------|
|                   | 5 V         |
| 2                 | 3.3V        |
| 3                 | 3.3 V (FMC) |
| $\overline{4}$    | 1.8V        |
| 5                 | 1.2V        |
| 6                 | 1.1V        |
| 7                 | 0.95V       |
| 8                 | 0.85 V      |
| 9                 | 0.62V       |
| 10                | <b>GND</b>  |

*Table 13: J8 Pin Assignments*

#### <span id="page-21-0"></span>*Header J9 (JTAG)*

J9 is a 10-pin JTAG interface. You can access the Ti180 JTAG pins through this header.

| <b>Pin Number</b> | <b>Signal Name</b> |
|-------------------|--------------------|
|                   | <b>TDO</b>         |
| 2                 | 3.3V               |
| 3                 | <b>TCK</b>         |
| 4                 | TDI                |
| 5                 | <b>TMS</b>         |
| 6                 | FTDI_RST           |
| 7                 | N.C.               |
| 8                 | CRESET_N           |
| 9                 | <b>GND</b>         |
| 10                | <b>GND</b>         |

*Table 14: J9 Pin Assignments*

#### <span id="page-21-1"></span>*Headers J10, J11, J12, and J13 (Bank VCCIO Selector)*

J10, J11, J12, and J13 are 12-pin headers used to select the VCCIO supply for banks 2A, 2B, 2C, 3A, 3B, 3C, and 4A. By default, the jumpers connect pins 1 and 2, and pins 3 and 4 which is 1.8 V. Connect the jumpers as shown in the following table to change the voltages.

#### *Table 15: J10, J11, J12, and J13 Pin Assignments*

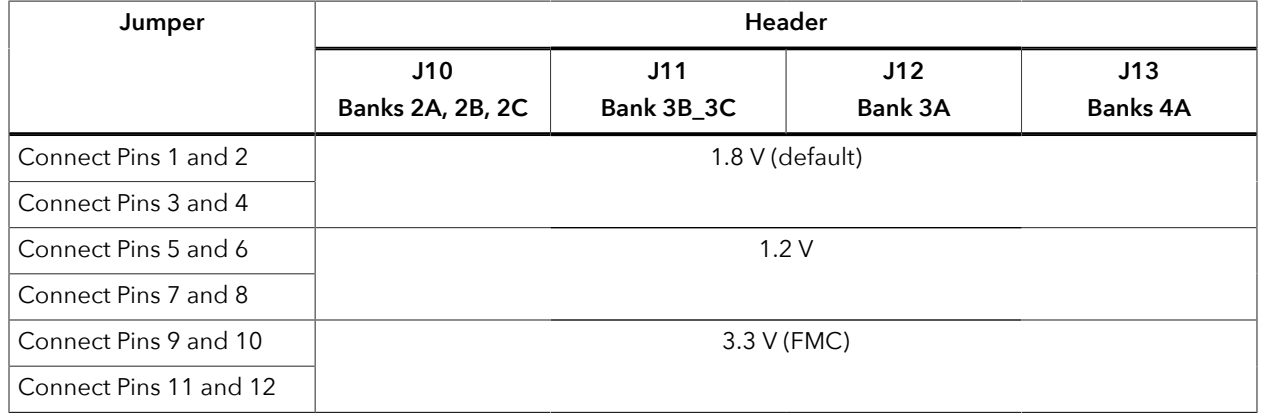

#### <span id="page-21-2"></span>*Header USB1 (USB FTDI FT2232H)*

USB1, a type-C USB receptacle, is the interface between the board and your computer for communication through the FTDI FT2232H chip. Connect the type-C USB cable for configuring Ti180 the FPGA and NOR flash. The board supports three different configuration modes: SPI passive mode, SPI active mode, and JTAG mode.

#### <span id="page-21-3"></span>*Test Points TP1, TP2, TP3, and TP4 (Ground)*

Test points TP1, TP2, TP3, and TP4 are test points connected to ground. You can use any of the test points to get a ground reference on the Titanium Ti180 M484 Development Board.

#### <span id="page-22-0"></span>*SD1 (Micro-SD Card Slot)*

The Titanium Ti180 M484 Development Board includes a micro-SD card slot, SD1. SD1 connects to GPIO pins in bank TR.

| <b>Pin Name</b>   | <b>Signal Name</b> | <b>Ti180 Pin Name</b> |
|-------------------|--------------------|-----------------------|
| DATA <sub>2</sub> | SD_DATA2           | GPIOR 58              |
| DATA3             | SD DATA3           | GPIOR_59              |
| <b>CMD</b>        | SD_CMD             | GPIOR_60              |
| <b>VDD</b>        | 3V3                |                       |
| <b>CLK</b>        | SD_CLK             | GPIOR_62              |
| <b>GND</b>        | <b>GND</b>         |                       |
| DATA0             | SD DATA0           | GPIOR 61              |
| DATA1             | SD DATA1           | GPIOR_63              |
| <b>GND</b>        | <b>GND</b>         |                       |
| <b>GND</b>        | <b>GND</b>         |                       |

*Table 16: SD1 Pin Assignments*

### <span id="page-22-1"></span>User Outputs

The board has 6 user LEDs that are connected to I/O pins in Ti180 banks 4B and 4C. By default, the Ti180 I/O connected to these LEDs are set as active high. To turn a given LED on, pull the corresponding I/O signal high.

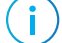

**Note:** When adding these GPIO in the Efinity® Interface Designer, configure them as output pins.

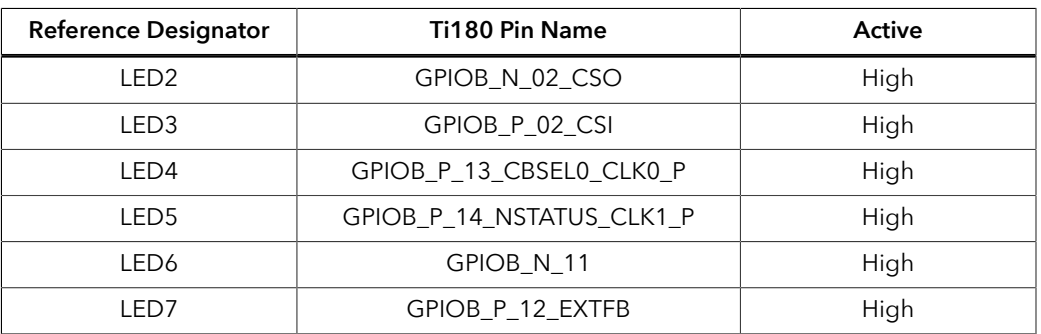

#### *Table 17: User Outputs*

### <span id="page-23-0"></span>User Inputs

The board has 2 pushbutton switches that you can use as inputs to the Ti180 FPGA. The pushbuttons are connected to I/O pins in Ti180 bank 4B. When building designs using these switches, turn on an internal pull up for these pins in the Interface Designer.

When you press the pushbutton switches the signal drives low, indicating user input.

*Table 18: User Pushbuttons*

| <b>Reference Designator</b> | Ti180 Pin Name           | Active |
|-----------------------------|--------------------------|--------|
| SW <sub>3</sub>             | GPIOB N 13 CBSEL1 CLK0 N | LOW    |
| SW4                         | GPIOB N 14 TEST N CLK1 N | LOW    |

## <span id="page-24-0"></span>Installing Standoffs

Before using the board, attach the standoffs with the screws and nuts provided in the kit. The following table lists the standoffs, screws, and nuts required for standoffs installation.

<span id="page-24-1"></span>*Table 19: Standoffs, Screws, and Nuts for Standoff Installation*

| Daughter card/adapter                          | Standoff       |                 | Screw |                          |                          | <b>Nut</b> |             |     |
|------------------------------------------------|----------------|-----------------|-------|--------------------------|--------------------------|------------|-------------|-----|
| to Development Board<br><b>Connection Type</b> | <b>Size</b>    | Lenath          | Qty   | <b>Size</b>              | Length                   | Qty        | <b>Size</b> | Qtv |
| <b>FMC Connector</b>                           | M2.5           | $10 \text{ mm}$ | 2     | M2.5                     | $5 \text{ mm}$           | 2          | M2.5        |     |
| <b>QSE Connector</b>                           | M <sub>3</sub> | $5 \text{ mm}$  | 8     | M <sub>3</sub>           | 4 mm                     | 8          | M3          | 8   |
| Development Board Only                         | M <sub>3</sub> | $12 \text{ mm}$ | 4     | $\overline{\phantom{a}}$ | $\overline{\phantom{a}}$ | 0          | M3          |     |

Ť.

**Note:** Always power off the development board before attaching the standoffs.

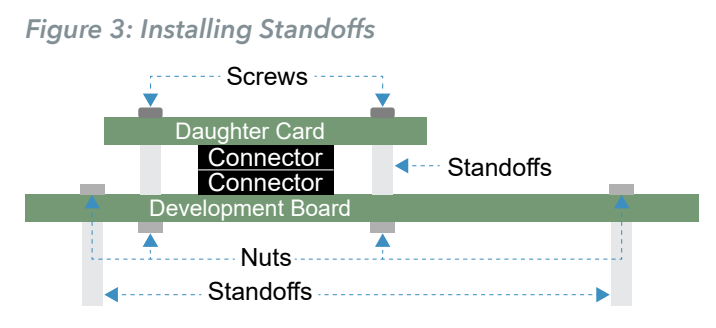

To install standoffs:

- **1.** Attach four 12 mm standoffs to the Titanium Ti180 M484 Development Board with nuts.
- **2.** Attach two 10 mm standoffs to the FMC-to-QSE Adapter Card with screws.
- **3.** Attach two 5 mm standoffs to a daughter card with screws.
- **4.** Attach the flat cable to the FPC header, if applicable.
- **5.** Attach the daughter card with installed standoffs to the connector and tighten the standoffs with nuts.

Once the standoffs are installed securely, you can make the connections to the development board or daughter cards, for example, connecting the USB cable or Ethernet cable.

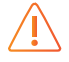

**Warning:** You can damage the board if you over tighten the screws. Tighten all screws to a torque between  $4 \pm 0.5$  kgf/cm and  $5 \pm 0.5$  kgf/cm.

## <span id="page-25-0"></span>Titanium Ti180 M484 Development Board Example Design

Efinix preloads the Titanium Ti180 M484 Development Board with an example design that demonstrates the following functions:

- Multi-Input Video Stream
- Read SD Card Information

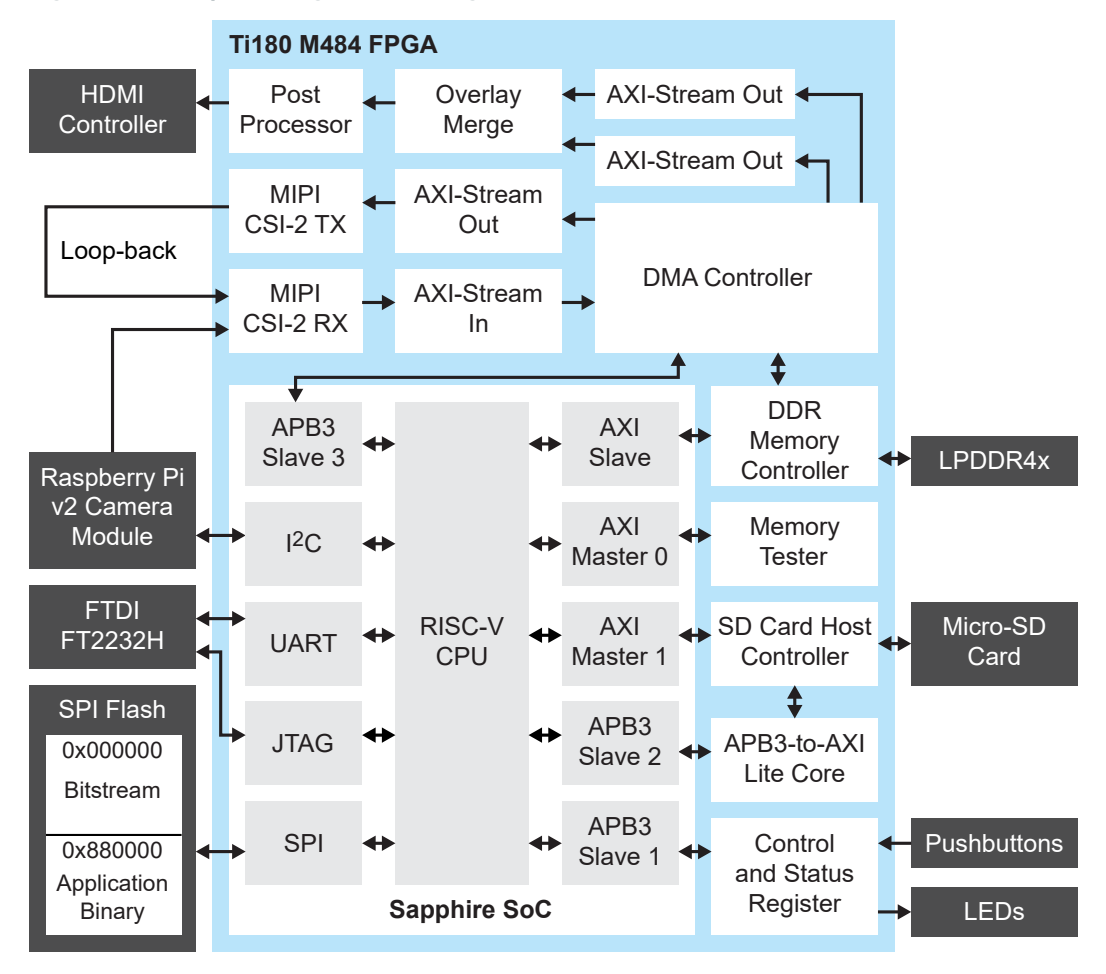

*Figure 4: Example Design Block Diagram Overview*

#### Multi-Input Video Stream

The design receives a video stream from the Raspberry Pi v2 camera module through a MIPI CSI-2 RX block, then displays the video through the HDMI output. A Sapphire RISC-V SoC controls the operation flow of the design and assigns the DMA controller to stream video frame data to and from the LPDDR4 memory.

The design can display up to four Raspberry Pi v2 camera module video streams simultaneously. The Titanium Ti180 M484 Development Kit only includes one Raspberry Pi v2 camera module. You need to provide three additional camera modules to use this feature. To simulate a multi-input stream in a single-camera setup, the example design generates a video output, loop-back the data through the MIPI CSI-2 TX and RX, then displays the video as one of the video outputs.

#### Read SD Card Information

The design includes an SD host controller block that initializes the SD card and accesses the SD card information. You can retrieve the SD card information such as card size, speed, and blocks using a terminal software on your computer. The card reading design supports SD specification V2.0 with 4 bits mode.

### <span id="page-26-0"></span>Set Up the Hardware

The following figure shows the hardware setup steps:

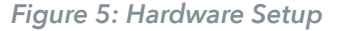

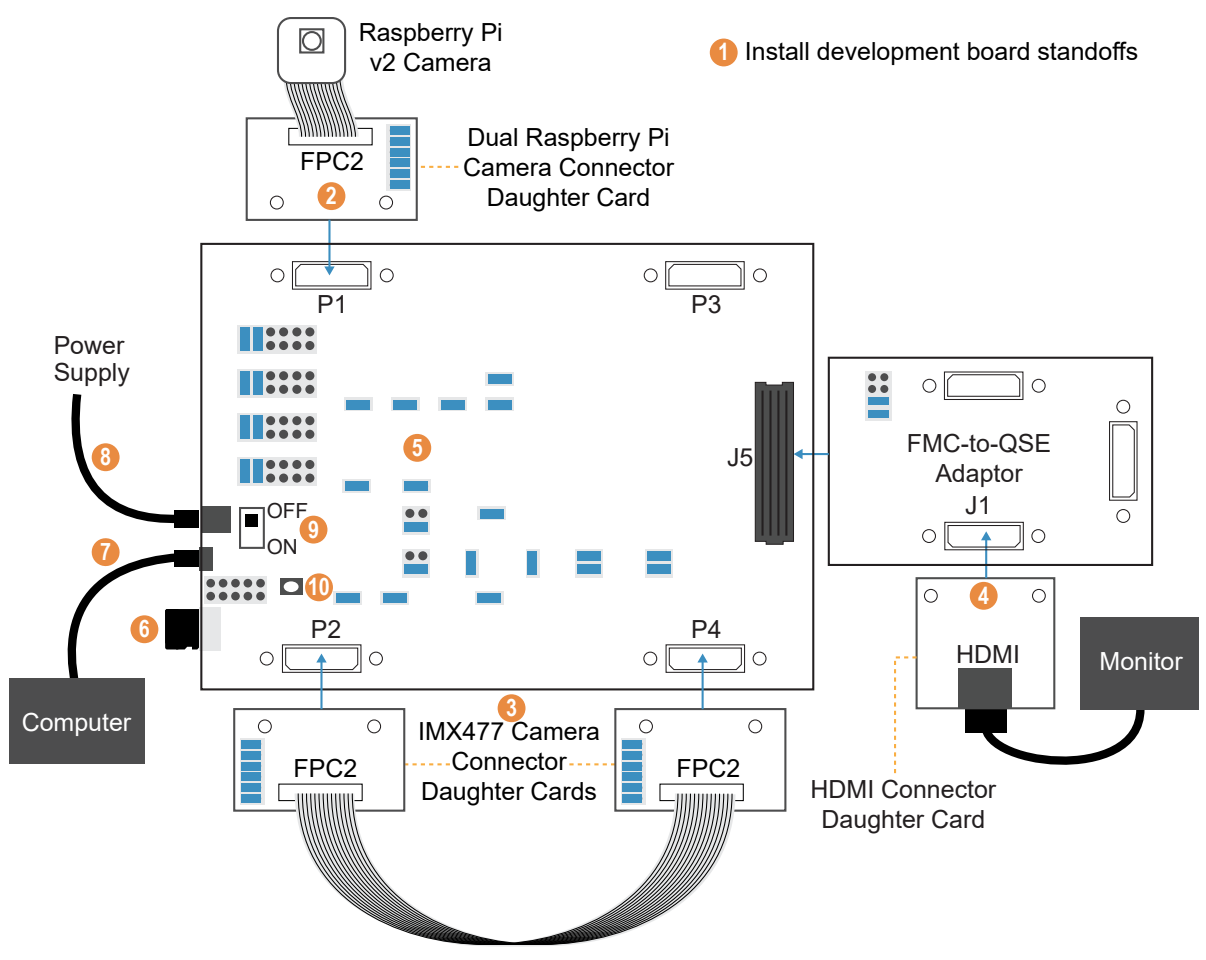

**Important:** Always switch off the power supply and board's power switch before attaching or detaching cables and daughter cards.

- **1.** Install standoffs on the Titanium Ti180 M484 Development Board as described in **[Installing Standoffs](#page-24-0)** on page 25.
- **2. [Attach the Dual Raspberry Pi Camera Connector Daughter Card](#page-42-0)** to the P1 connector of the Titanium Ti180 M484 Development Board.
- **3. [Attach two IMX477 Camera Connector Daughter Cards](#page-43-0)** to the P2 and P4 connectors of the Titanium Ti180 M484 Development Board. Use the 22-pin FPC cable to connect both daughter cards to create a loop-back.
- **4. [Attach the HDMI Connector Daughter Card](#page-51-0)** to the J5 connector of the Titanium Ti180 M484 Development Board.

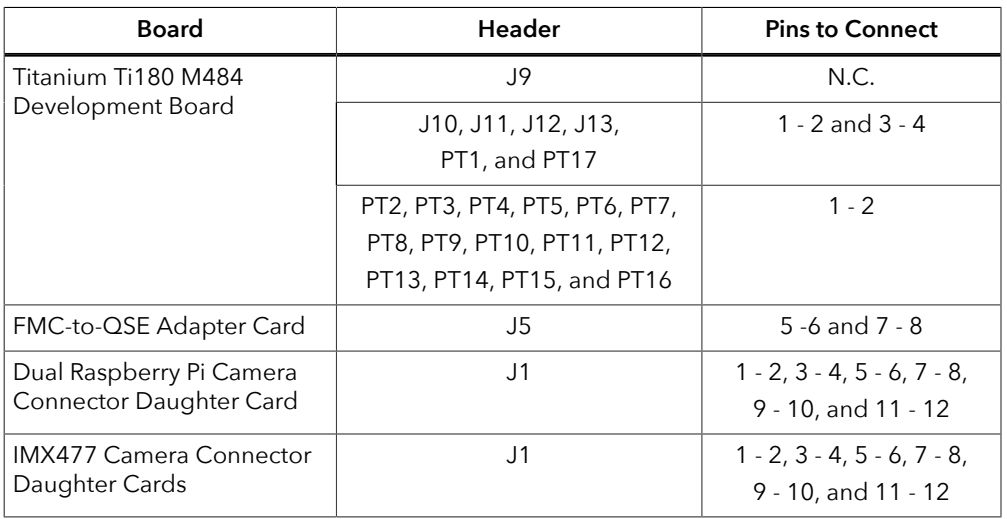

**5.** Ensure that all boards have the following jumper settings:

**6.** Insert a Micro-SD card into the Micro-SD card slot. This is an optional step if you want to run the read SD card function.

- **7.** Connect the USB header to a USB port of your computer.
- **8.** Ensure the power supply and board power switch (PSW1) are turned off, then connect the 12 V power cable to the board connector and a power source.
- **9.** Turn on the power supply and the board's power switch (PSW1).
- **10.**After turning on the board, press pushbutton SW1 (CRESET\_N).

The board LEDs light up to indicate the following board status.

#### *Table 20: Board LED Outputs*

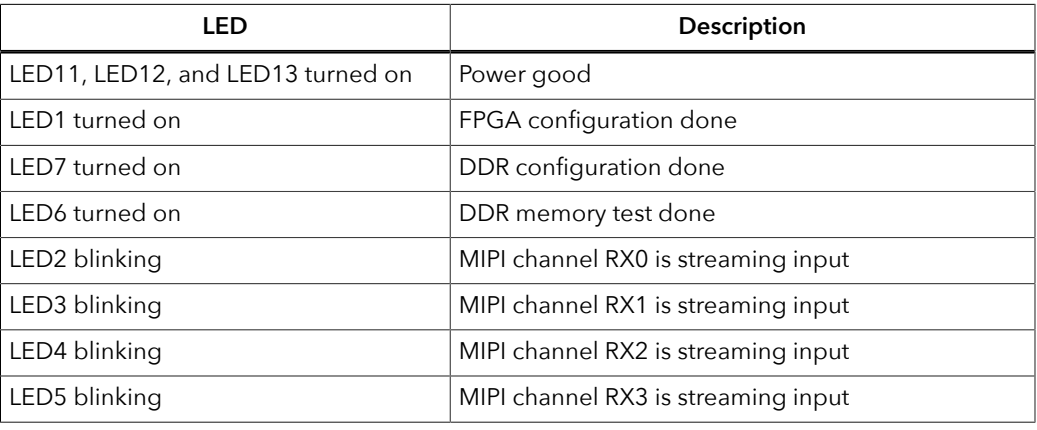

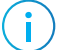

**Note:** If the monitor displays an abnormal video stream, press SW1 to reset the example design.

You can use the lens adjustment tool included in the kit to set the Raspberry Pi v2 camera module focus when the video is streaming.

### <span id="page-28-0"></span>Using the Multi-Input Video Stream Design

The design has five possible display outputs. You can change the display output by pressing the board's pushbutton or the computer keyboard keys.

Using Keyboard Keys to Change the Display Output

You need to set up a terminal on your computer before you can use this feature.

- **1.** Open terminal software on the computer. You can use any Windows or Linux terminal application such as PuTTy, Tera Term, Minicom, and others.
- **2.** Select the available USB serial COM port and set the following:
	- Baud rate: 115200
	- Data: 8-bit
	- Parity bit: No
	- Stop bit: 1
- **3.** Press pushbutton SW1 to reconfigure the example design. The terminal displays the following output:

```
**********TI180 OOBTest*********
Cameras Initial!
Pi Camera 0 Initial Done !
Assert failure !
                 Pi Camera 1 Initial Error !
Assert failure !
                 Pi Camera 2 Initial Error !
Assert failure !
                 Pi Camera 3 Initial Error !
```
**4.** Press keys 1, 2, 3, 4, or 5 on your keyboard to select the display output described in **[Table](#page-29-0) [21: Display Outputs](#page-29-0)** on page 30.

#### Using a Pushbutton to Change the Display Output

Press pushbutton SW4 on the Titanium Ti180 M484 Development Board to change the input source. The display output changes sequentially each time you press the pushbutton.

<span id="page-29-0"></span>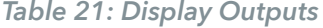

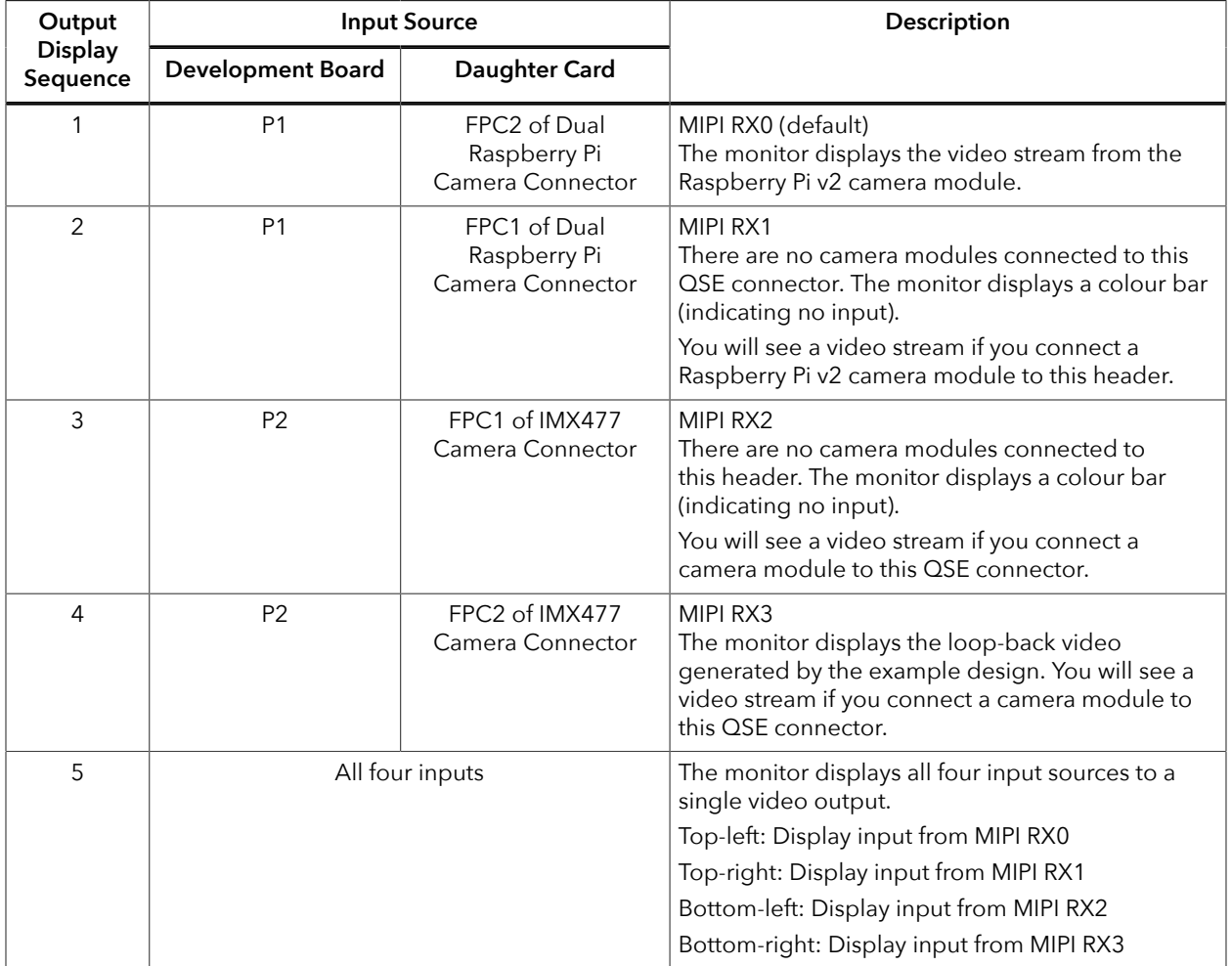

### <span id="page-30-0"></span>Reading SD the Card Information

- **1.** Open terminal software on the computer. You can use any Windows or Linux terminal application such as PuTTy, Tera Term, Minicom, and others.
- **2.** Select the available USB serial COM port and set the following:
	- Baud rate: 115200
	- Data: 8-bit
	- Parity bit: No
	- Stop bit: 1
- **3.** Press the U key on your keyboard to start the SD card test.
- **4.** If the test passed, the console displays the SD card information.

```
--- EFX-SD Card Demo---
Initialize...Loop: 0
Reponse: 0x40FF8000
Reponse: 0x40FF8000
Reponse: 0x40FF8000
Done
************START SD Card TEST************
**SD CLOCK SPEED = 50000
* CARD SPEED = 25000 kHz
**CARD SIZE = 15080 Mbyte Total BLOCK = 30883840
**SD BUS WIDTH = 4**BLOCK SIZE = 512 BUFFER OF BLOCK = 256
**TEST SIZE - 128 kbyte
******************************************
```
If the test failed or there is no SD card inserted in the slot, the console displays:

```
--- EFX-SD Card Demo---
Initialize...Loop: 0
Reponse: 0x0
Reponse: 0x0
Reponse: 0x0
Reponse: 0x0
Reponse: 0x0
Loop: 1
Reponse: 0x0
Reponse: 0x0
Reponse: 0x0
Reponse: 0x0
Reponse: 0x0
Err: ACMD41 OCR BUSY!
SD Initial Error
```
## <span id="page-30-1"></span>Creating Your Own Design

The Titanium Ti180 M484 Development Board allows you to create and explore designs for the Ti180 FPGA. Efinix® provides example code and designs to help you get started:

- Our Support Center (**[www.efinixinc.com/support](https://www.efinixinc.com/support)**) includes examples targeting the board.
- The Efinity® software includes also example designs that you can use as a starting point for your own project and includes a step-by-step tutorial.

## <span id="page-31-0"></span>Restoring the Demonstration Design

After you have used the board for other designs, you may want to go back to the original preloaded example design. The preloaded example design project file is available in the **[Titanium](https://www.efinixinc.com/support/ed/ti180m484-demo-design.php) [Ti180 M484 Development Board Demonstration Design](https://www.efinixinc.com/support/ed/ti180m484-demo-design.php)** page.

Ť

**Note:** The example design available in the support center requires Efinity software v2022.1 with v2022.1.226.1.9 patch or later.

> The example design consists of the FPGA bitstream and the RISC-V SoC application binary. You need to program these files if you want to restore the example design. There are two ways of programming the files into the SPI flash:

- Program the FPGA bitstream and the application binary together with a combined bitstream
- Program the FPGA bitstream and the application binary separately with two bitstreams

Generally, you use the combined bitstream to quickly restore the entire example design. Use the separate bitstream if you want to restore either the FPGA bitstream or the application binary portion only.

*Figure 6: Example Design SPI Flash Content*

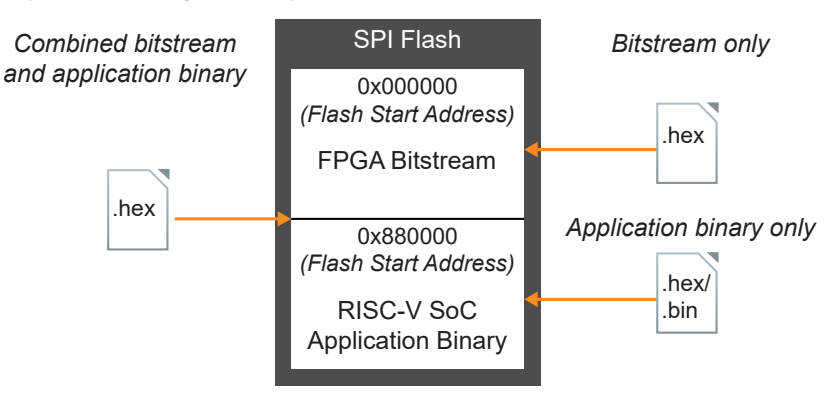

## <span id="page-32-0"></span>Example Design Files

#### The example design includes the following design files.

*Table 22: Design Example File and Directories*

| <b>File or Directory</b>                                            | Description                                                                                                    |
|---------------------------------------------------------------------|----------------------------------------------------------------------------------------------------|
| ti180_oob.xml                                                       | Example design project file.                                                                                                    |
| Bitstream\RestoreBitstream<br>\Combine_TI180M484_oob.hex            | Combined file consists of the FPGA bitstream and<br>RISC-V SoC application binary. Program this file into the<br>SPI flash using SPI active configuration mode.                                                           |
| Bitstream\RestoreBitstream<br>\FPGA_TI180M484_oob.hex               | FPGA bitstream only. Program this file into the SPI flash<br>using SPI active configuration mode.                                                                                                    |
| Bitstream\RestoreBitstream\FW_TI180M484_oob.hex                     | RISC-V SoC application binary only. Program this file<br>into the SPI flash using SPI active configuration mode.                                                                                                    |
| Bitstream\RestoreBitstream<br>\FPGA_TI180M484_oob.bit               | FPGA bitstream only. Use this file to configure the<br>Ti180 FPGA using JTAG mode configuration.                                                                                                    |
| Bitstream\FlashLoader\jtag_spi_flash_loader_dual.bit                | Pre-compiled JTAG Bridge image file.                                                                                                    |
| Bitstream\SocFW\ti180M484_oob.elf                                   | Pre-compiled example design application binary file to<br>run using OpenOCD Debugger.                                                                                                    |
| Bitstream\SocFW\ti180M484_oob.bin                                   | Pre-compiled example design application binary file to<br>program into SPI flash using OpenOCD Debugger.                                                                                                    |
| Bitstream\BootLoader\bootloader.hex                                 | Pre-compiled SPI flash bootloader binary file.                                                                                                    |
|                                                                     | The example design does not use the default Sapphire<br>RISC-V SoC SPI flash bootloader. Use this bootloader<br>to overwrite the default SPI flash bootloader if you<br>regenerate the Sapphire RISC-V SoC in IP Manager. |
| Bitstream\BootLoader\bootloader.elf                                 | Pre-compiled bootloader binary file to run using<br>OpenOCD Debugger.                                                                                                    |
| embedded_sw\soc_ti180m484_oob\                                      | RISC-V SoC workspace.                                                                                                    |
| embedded_sw\soc_ti180m484_oob\software<br>\standalone\ti180M484_oob | RISC-V SoC example design project files.                                                                                                    |
| embedded_sw\soc_ti180m484_oob\software<br>\standalone\bootloader    | RISC-V SoC bootloader project files.                                                                                                    |

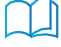

**Learn more:** Before working with the RISC-V SoC included with this example design, you should already be familiar with using the Sapphire SoC and RISC-V SDK. Refer to the **Sapphire RISC-V SoC [Hardware](https://www.efinixinc.com/support/docsdl.php?s=ef&pn=SAPPHIREUG) and [Software](https://www.efinixinc.com/support/docsdl.php?s=ef&pn=SAPPHIREUG) User Guide** for more information about the Sapphire SoC.

### <span id="page-33-0"></span>Programming the Development Board

**Note:** This section describes the steps to program the example design FPGA bitstream and RISC-V SoC application binary using the SPI Active mode in Efinity Programmer with **.hex** and **.bit** files. For instructions to program or boot the RISC-V SoC application binary using the OpenOCD Debugger with **.bin** or **.elf** files, refer to the **Sapphire RISC-V SoC [Hardware](https://www.efinixinc.com/support/docsdl.php?s=ef&pn=SAPPHIREUG) and Software User Guide**.

> Before programming the board, connect the Titanium Ti180 M484 Development Board to your computer using a USB cable and power-on the board.

#### Combined Bitstream

j.

To program the combined bitstream into the SPI flash:

- **1.** In the Efinity Programmer, select the **SPI Active using JTAG Bridge** Programming Mode.
- **2.** Under **Image**, click the **Select Image File** button and select **Combine\_TI180M484\_oob.hex**.
- **3.** Under **Auto configure JTAG Bridge Image**, click the **Select Image File** button and select **jtag\_spi\_flash\_loaded\_dual.bit** file.
- **4.** Ensure that the **Starting Flash Address** is set to **0x000000**.
- **5.** Click the **Start Program** button.

#### Separate FPGA Bitstream and Application Binary

To program the FPGA bitstream into the SPI flash:

- **1.** In the Efinity Programmer, select the **SPI Active using JTAG Bridge** Programming Mode.
- **2.** Under **Image**, click the **Select Image File** button and select **FPGA\_TI180M484\_oob.hex**.
- **3.** Under **Auto configure JTAG Bridge Image**, click the **Select Image File** button and select **jtag\_spi\_flash\_loaded\_dual.bit** file.
- **4.** Ensure that the **Starting Flash Address** is set to **0x000000**.
- **5.** Click the **Start Program** button.

To program the application binary into the SPI flash:

- **1.** In the Efinity Programmer, select the **SPI Active using JTAG Bridge** Programming Mode.
- **2.** Under **Image**, click the **Select Image File** button and select **FW\_TI180M484\_oob.hex**.
- **3.** Under **Auto configure JTAG Bridge Image**, click the **Select Image File** button and select **jtag\_spi\_flash\_loaded\_dual.bit** file.
- **4.** Ensure that the **Starting Flash Address** is set to **0x880000**.
- **5.** Click the **Start Program** button.

## <span id="page-34-0"></span>FMC-to-QSE Adapter Card

The FMC-to-QSE Adapter Card adds three additional multi-purpose QSE connectors to the Titanium Ti180 M484 Development Board. The adapter card connects to the Titanium Ti180 M484 Development Board using the FMC LPC connector. You can use the QSE connectors to attach:

- **[HDMI Connector Daughter Card](#page-48-0)**
- **[Ethernet Connector Daughter Card](#page-52-0)**
- **[MIPI and LVDS Expansion Daughter Card](#page-56-0)**

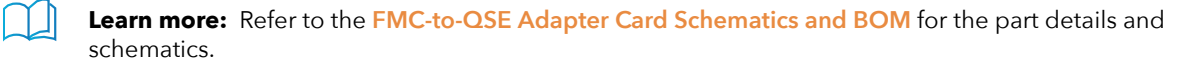

*Figure 7: FMC-to-QSE Adapter Card*

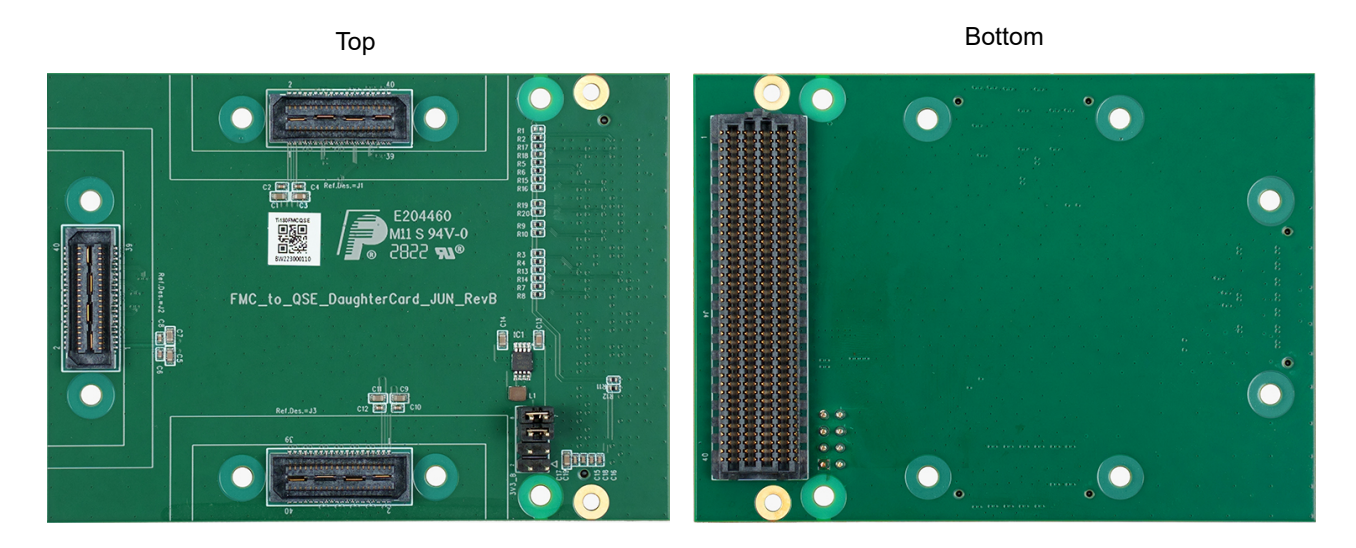

**Warning:** The board can be damaged without proper anti-static handling.

### <span id="page-34-1"></span>Features

- Three QSE multi-purpose connector extension for Titanium Ti180 M484 Development Board
- Power supplied from the development board; no external power required

### <span id="page-35-0"></span>Headers

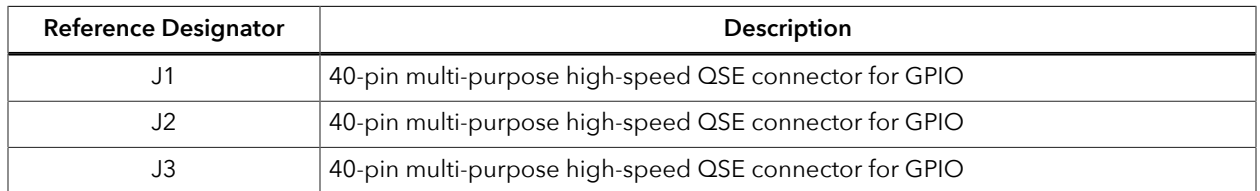

#### *Table 23: FMC-to-QSE Adapter Card Headers*

#### <span id="page-35-1"></span>*Header J1, J2, and J3 (Multi-Purpose)*

J1, J2, and J3 are multi-purpose high-speed QSE interface connectors for Ti180's GPIO. The following table lists the J1, J2, and J3 header signals when you connect FMC-to-QSE Adapter Card to the Titanium Ti180 M484 Development Board.

*Table 24: J1, J2, and J3 Pin Assignments*

| Pin            | <b>Signal Name</b> |                    |                   |  |  |
|----------------|--------------------|--------------------|-------------------|--|--|
| <b>Number</b>  | J1                 | J2                 | J3                |  |  |
| $\mathbf{1}$   | 3V3                | 3V3                | 3V3               |  |  |
| 2              | GPIOR_P_23_CLK12_P | GPIOR_P_27_CLK8_P  | GPIOB_P_29_CDI22  |  |  |
| 3              | 5V                 | 5V                 | 5V                |  |  |
| $\overline{4}$ | GPIOR_N_23_CLK12_N | GPIOR_N_27_CLK8_N  | GPIOB_N_29_CDI23  |  |  |
| 5              | <b>GND</b>         | <b>GND</b>         | <b>GND</b>        |  |  |
| 6              | <b>GND</b>         | <b>GND</b>         | <b>GND</b>        |  |  |
| $\overline{7}$ | GPIOR_P_19         | GPIOR_P_41         | GPIOB_P_23_PLLIN0 |  |  |
| 8              | GPIOR_P_21_CLK14_P | GPIOR_P_25_CLK10_P | GPIOB_P_30_CDI25  |  |  |
| 9              | GPIOR_N_19         | GPIOR_N_41         | GPIOB_N_23_CDI12  |  |  |
| 10             | GPIOR_N_21_CLK14_N | GPIOR_N_25_CLK10_N | GPIOB_N_30_CDI24  |  |  |
| 11             | <b>GND</b>         | <b>GND</b>         | <b>GND</b>        |  |  |
| 12             | <b>GND</b>         | <b>GND</b>         | <b>GND</b>        |  |  |
| 13             | GPIOR_P_18         | GPIOR_P_42         | GPIOB_P_24_EXTFB  |  |  |
| 14             | GPIOT_P_20_CLK23_P | GPIOR_P_28         | GPIOB_P_31_CDI27  |  |  |
| 15             | GPIOR_N_18         | GPIOR_N_42         | GPIOB_N_24_CDI13  |  |  |
| 16             | GPIOT_N_20_CLK23_N | GPIOR_N_28         | GPIOB_N_31_CDI26  |  |  |
| 17             | <b>GND</b>         | <b>GND</b>         | <b>GND</b>        |  |  |
| 18             | <b>GND</b>         | <b>GND</b>         | <b>GND</b>        |  |  |
| 19             | GPIOR_P_20_CLK15_P | GPIOR_P_43         | GPIOB_P_25_CDI15  |  |  |
| 20             | GPIOR_P_22_CLK13_P | GPIOR_P_26_CLK9_P  | GPIOB_P_32_CDI28  |  |  |
| 21             | GPIOR_N_20_CLK15_N | GPIOR_N_43         | GPIOB N 25 CDI14  |  |  |
| 22             | GPIOR_N_22_CLK13_N | GPIOR_N_26_CLK9_N  | GPIOB_N_32_CDI29  |  |  |
| 23             | <b>GND</b>         | <b>GND</b>         | <b>GND</b>        |  |  |

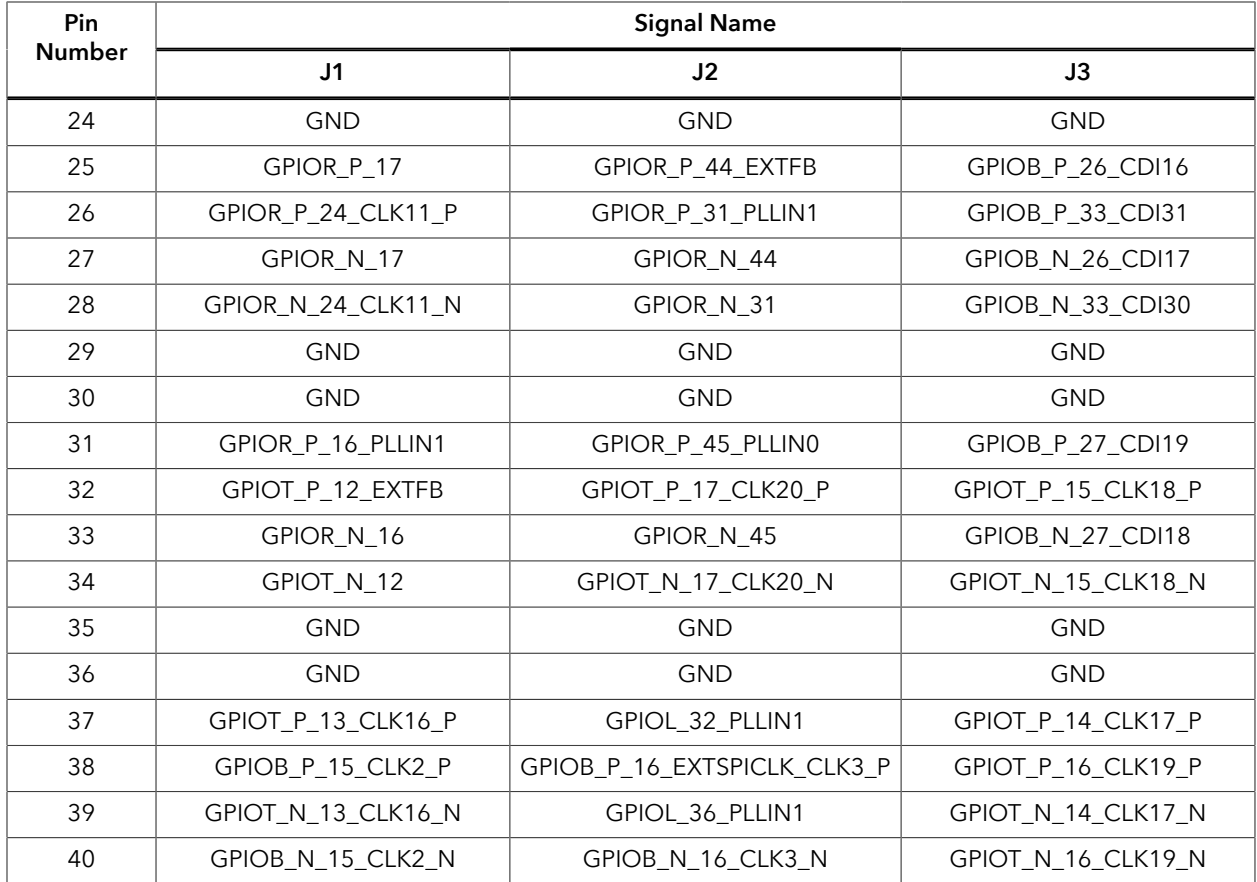

### <span id="page-37-0"></span>Attaching the FMC-to-QSE Adapter Card

The FMC-to-QSE Adapter Card attaches to the FMC connector (J5) of the Titanium Ti180 M484 Development Board.

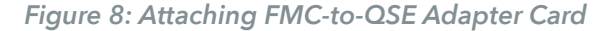

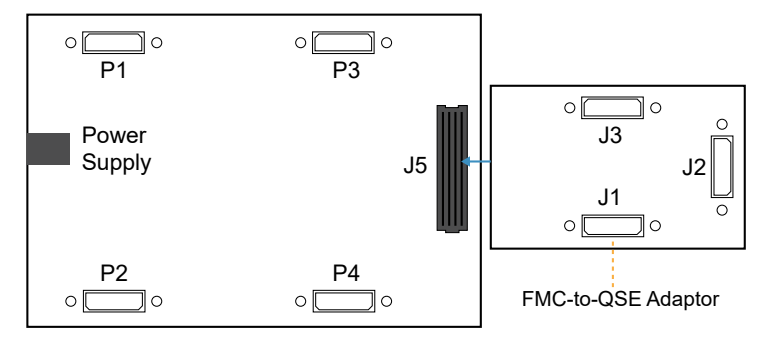

To connect a daughter card:

- **1. [Install standoffs](#page-24-1)** and screws on the FMC-to-QSE Adapter Card and the daughter with a QTE connector.
- **2.** Connect the daughter card to the FMC-to-QSE Adapter Card.
- **3.** Install the nuts on the FMC-to-QSE Adapter Card.
- **4.** Ensure the power supply and board power switch are turned off, then connect FMC-to-QSE Adapter Card to the Titanium Ti180 M484 Development Board.
- **5.** Install the nuts on the Titanium Ti180 M484 Development Board.

## <span id="page-38-0"></span>Dual Raspberry Pi Camera Connector Daughter Card

The Dual Raspberry Pi Camera Connector Daughter Card (part number: EFINIX\_IFB\_PICAMX2) bridges between the development board and two Raspberry Pi v2 camera modules. You can connect two Raspberry Pi cameras using the 15-pin flat cable to headers FPC1 (bottom) and FPC2 (top). Additionally, the board has a 12-pin header for optional camera control pins.

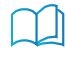

**Learn more:** Refer to the **Dual Raspberry Pi Camera Connector Daughter Card [Schematics](https://www.efinixinc.com/support/docsdl.php?s=ef&pn=DUAL-RASP-PI-CAM-CARD-SCHM) and BOM** for the part details and schematics.

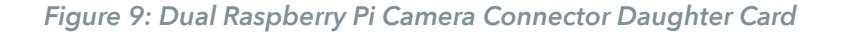

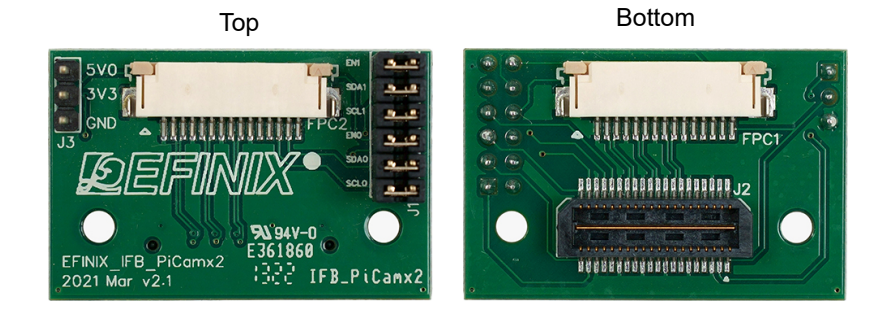

**Warning:** The board can be damaged without proper anti-static handling.

#### <span id="page-38-1"></span>Features

- Bridges 40-pin MIPI CSI-2 interface on the development board to two 15-pin interfaces
- Pin to pin compatible with Raspberry Pi v2 camera modules
- Supports up to 2.5 Gbps on MIPI interface
- User selectable pins for optional camera functions
- Power supplied from the development board; no external power required

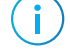

**Note:** For technical support using Raspberry Pi v2 camera modules, please refer to their web site at **[www.raspberrypi.org](https://www.raspberrypi.org)**.

### <span id="page-39-0"></span>Headers

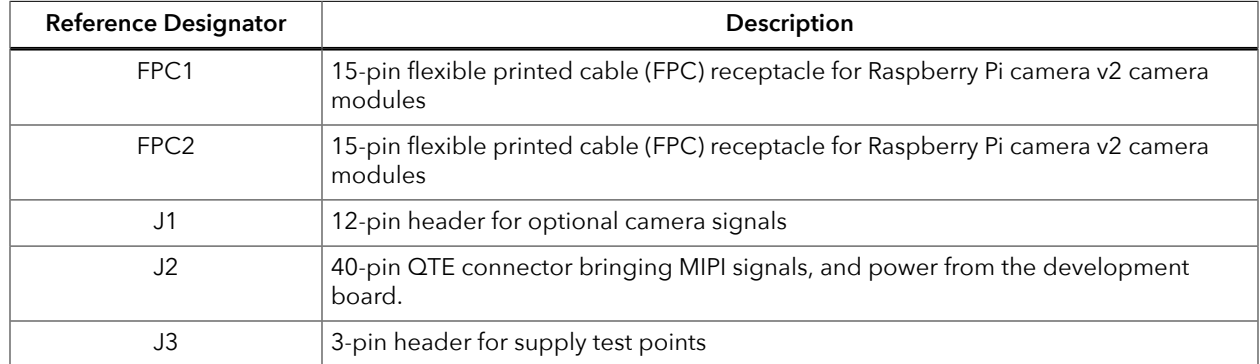

#### *Table 25: Dual Raspberry Pi Camera Connector Daughter Card Headers*

#### <span id="page-39-1"></span>*Headers FPC1 and FPC2 (Raspberry Pi v2 Camera Module Connector)*

FPC1 and FPC2 are 15-pin flexible flat cable headers for connecting to Raspberry Pi v2 camera modules.

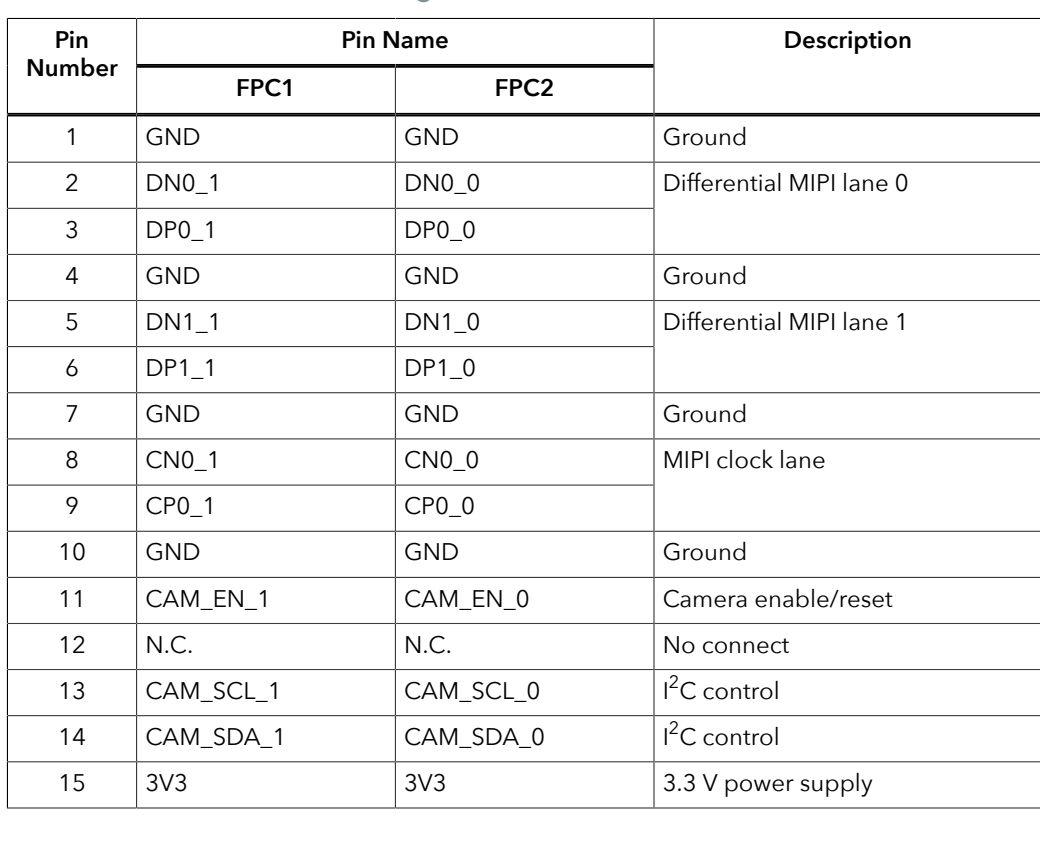

#### *Table 26: FPC1 and FPC2 Pin Assignments*

#### <span id="page-40-0"></span>*Header J1 (Optional Camera Signals)*

J1 is a 12-pin header that has optional pins (SCL and SDA) used for MIPI Camera Command Set (CSS) transactions. These signals are routed to the FPGA on the board. You can control these pins with an external device by removing the jumpers and connecting wires from the header to an external device. The header controls the settings for both cameras, but each camera has the dedicated pins shown in the following table.

| Pin<br><b>Number</b> | <b>Pin Name</b>  | Description           | <b>Pin</b><br><b>Number</b> | <b>Pin Name</b> | Description           |
|----------------------|------------------|-----------------------|-----------------------------|-----------------|-----------------------|
|                      | SCL 0            | $I2C$ signal for FPC2 | 2                           | CAM_SCL 0       | $I2C$ signal for FPC2 |
| 3                    | SDA 0            | $I2C$ signal for FPC2 | 4                           | CAM_SDA_0       | $I2C$ signal for FPC2 |
| 5                    | EN 0             | Camera GPIO for FPC2  | 6                           | CAM EN 0        | Camera GPIO for FPC2  |
| 7                    | SCL <sub>1</sub> | $I2C$ signal for FPC1 | 8                           | CAM_SCL_1       | $I2C$ signal for FPC1 |
| 9                    | SDA 1            | $I2C$ signal for FPC1 | 10                          | CAM_SDA_1       | $I2C$ signal for FPC1 |
| 11                   | EN <sub>1</sub>  | Camera GPIO for FPC1  | $12 \overline{ }$           | CAM EN 1        | Camera GPIO for FPC1  |

*Table 27: J1 Pin Assignments*

#### <span id="page-41-0"></span>*Header J2 (QTE Connector)*

J2 is a 40-pin QTE connector to connect the daughter card to the QSE connector on the development board.

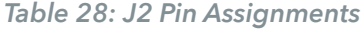

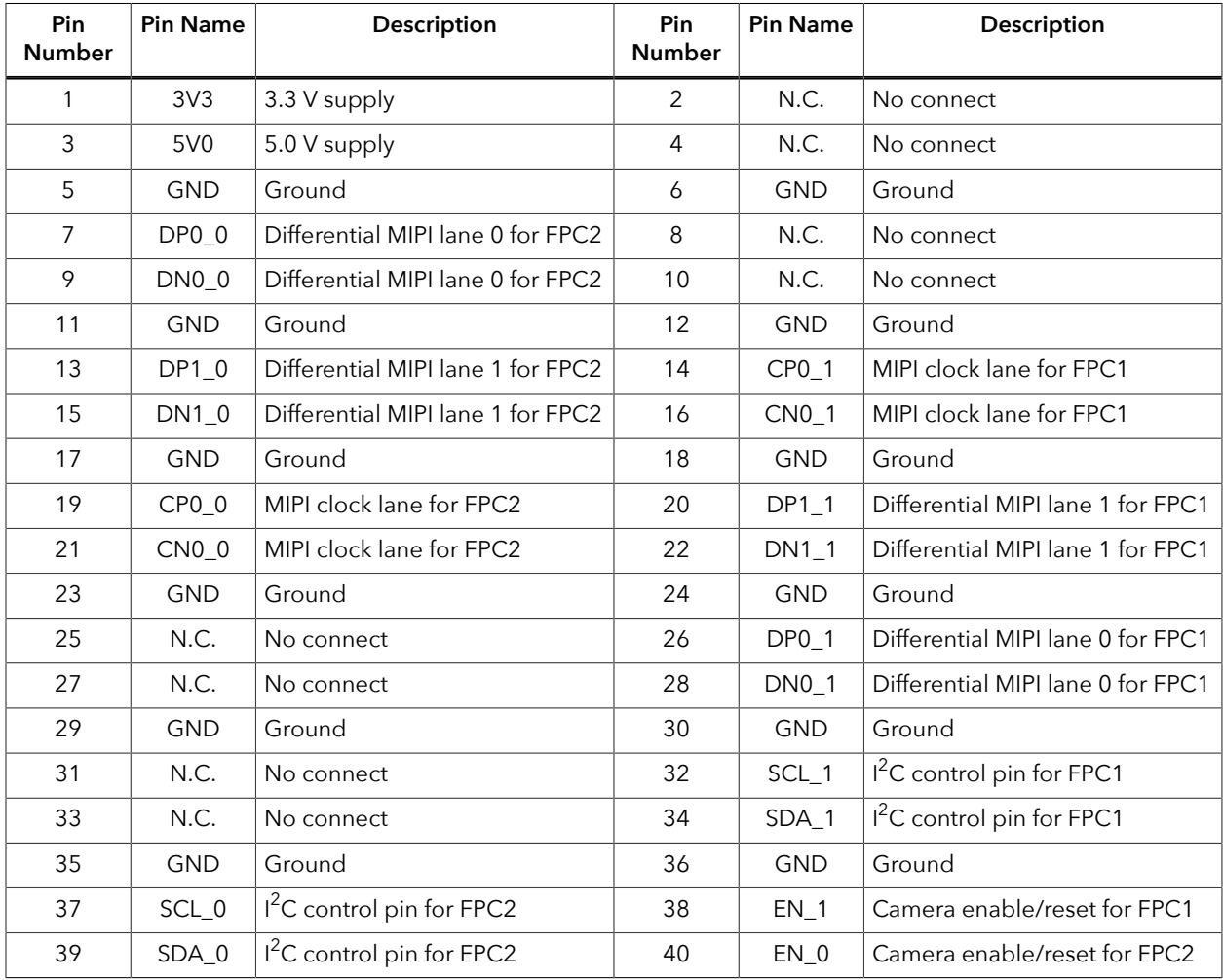

#### <span id="page-41-1"></span>*Header J3 (Supply Test Points)*

J3 is a 3-pin header connected to the available Dual Raspberry Pi Camera Connector Daughter Card power supplies. Connect to the following pins to evaluate the corresponding power supply.

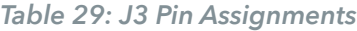

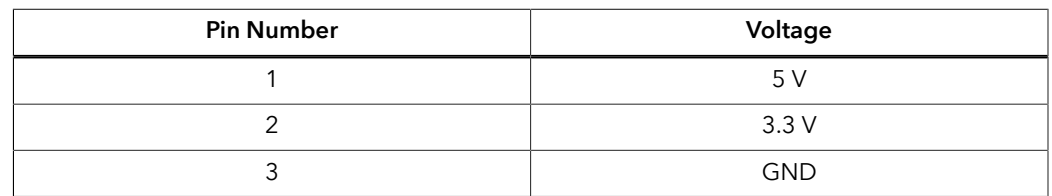

### <span id="page-42-0"></span>Attaching the Dual Raspberry Pi Camera Connector Daughter Card

The Dual Raspberry Pi Camera Connector Daughter Card attaches to the multi-purpose QSE connector on the Titanium Ti180 M484 Development Board.

*Figure 10: Attaching Dual Raspberry Pi Camera Connector Daughter Card*

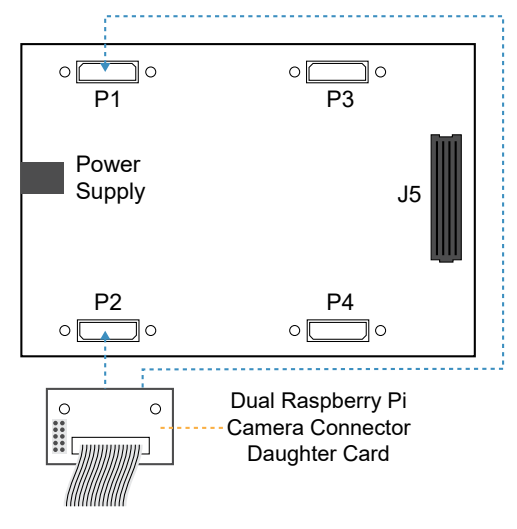

**Note:** P3 and P4 connectors include only MIPI TX signals. No camera input signals are available on these connectors. However, you still can connect the daughter card to these connectors as output of a loop-back design.

To connect a daughter card:

- **1. [Install standoffs](#page-24-1)** and screws on the Dual Raspberry Pi Camera Connector Daughter Card.
- **2.** Connect the 15-pin FPC cable to the Dual Raspberry Pi Camera Connector Daughter Card.
- **3.** Ensure the power supply and board power switch are turned off, then connect the Dual Raspberry Pi Camera Connector Daughter Card to the Titanium Ti180 M484 Development Board.
- **4.** Install the nuts on the Titanium Ti180 M484 Development Board.
- **5.** Connect the camera module to the daughter card using a 15-pin FPC cable.

## <span id="page-43-0"></span>IMX477 Camera Connector Daughter Card

The IMX477 Camera Connector Daughter Card has two headers, FPC1 (bottom) and FPC2 (top), to which you can connect the included 22-pin flat cable. You then connect any IMX477 camera modules that use a 22-pin flat cable to the daughter card. Additionally, the board has a 12-pin header for optional camera control pins.

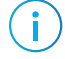

**Note:** IMX477 camera modules are not included in the Titanium Ti180 M484 Development Kit.

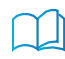

**Learn more:** Refer to the **IMX477 Camera Connector Daughter Card [Schematics](https://www.efinixinc.com/support/docsdl.php?s=ef&pn=IMX477-DC-SCHM) and BOM** for the part details and schematics.

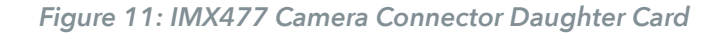

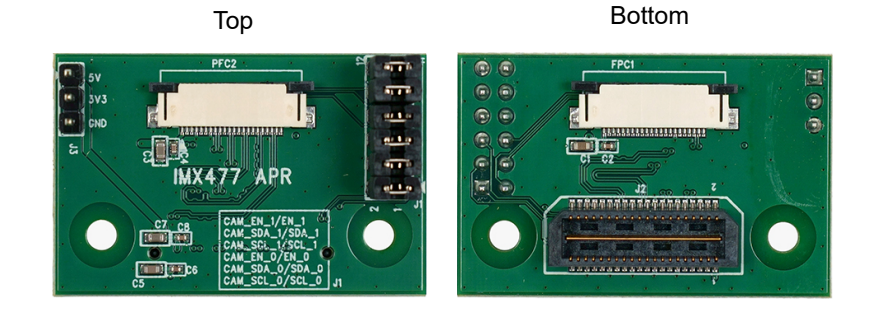

**Warning:** The board can be damaged without proper anti-static handling.

### <span id="page-43-1"></span>Features

- Bridges 40-pin MIPI CSI-2 interface on the development board to two 22-pin interfaces
- Pin to pin compatible with IMX477 camera modules
- Supports up to 2.5 Gbps on MIPI interface
- User selectable pins for optional camera functions
- Power supplied from the development board; no external power required

### <span id="page-43-2"></span>**Headers**

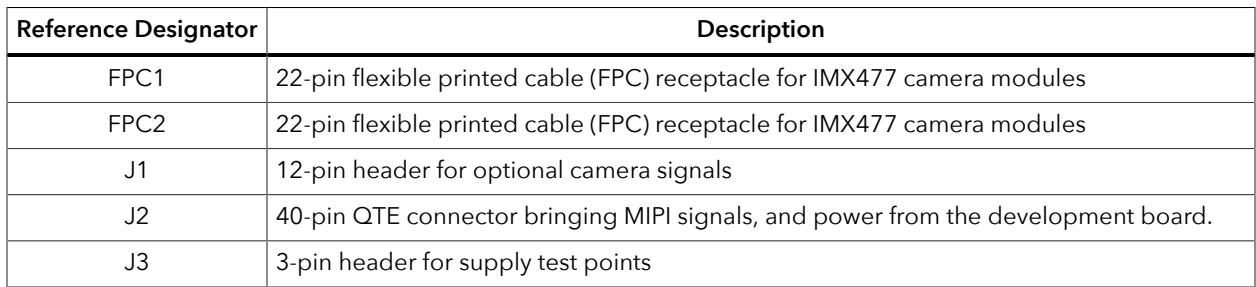

#### *Table 30: IMX477 Camera Connector Daughter Card Headers*

#### <span id="page-44-0"></span>*Headers FPC1 and FPC2 (IMX477 Connector)*

FPC1 and FPC2 are 22-pin flexible flat cable headers for connecting to IMX477 camera modules.

| Pin            | <b>Pin Name</b> |                  | Description              |
|----------------|-----------------|------------------|--------------------------|
| <b>Number</b>  | FPC1            | FPC <sub>2</sub> |                          |
| 1              | 3V3             | 3V3              | 3.3 V power supply       |
| $\overline{2}$ | CAM_SDA_0       | CAM_SDA_1        | $I2C$ control            |
| 3              | CAM_SCL_0       | CAM_SCL_1        |                          |
| 4              | <b>GND</b>      | <b>GND</b>       | Ground                   |
| 5              | N.C.            | N.C.             | No connect               |
| 6              | CAM_EN_0        | CAM EN 1         | Camera enable/reset      |
| 7              | <b>GND</b>      | <b>GND</b>       | Ground                   |
| 8              | MIPIO_RXDP4     | MIPI1_RXDP4      | Differential MIPI lane 3 |
| 9              | MIPIO RXDN4     | MIPI1_RXDN4      |                          |
| 10             | <b>GND</b>      | <b>GND</b>       | Ground                   |
| 11             | MIPIO_RXDP3     | MIPI1 RXDP3      | Differential MIPI lane 2 |
| 12             | MIPIO_RXDN3     | MIPI1_RXDN3      |                          |
| 13             | <b>GND</b>      | <b>GND</b>       | Ground                   |
| 14             | MIPIO_RXDP2     | MIPI1_RXDP2      | MIPI clock lane          |
| 15             | MIPIO_RXDN2     | MIPI1_RXDN2      |                          |
| 16             | <b>GND</b>      | <b>GND</b>       | Ground                   |
| 17             | MIPIO_RXDP1     | MIPI1_RXDP1      | Differential MIPI lane 1 |
| 18             | MIPIO_RXDN1     | MIPI1_RXDN1      |                          |
| 19             | <b>GND</b>      | <b>GND</b>       | Ground                   |
| 20             | MIPIO_RXDP0     | MIPI1_RXDP0      | Differential MIPI lane 0 |
| 21             | MIPIO_RXDN0     | MIPI1_RXDN0      |                          |
| 22             | <b>GND</b>      | <b>GND</b>       | Ground                   |

*Table 31: FPC1 and FPC2 Pin Assignments*

#### <span id="page-45-0"></span>*Header J1 (Optional Camera Signals)*

J1is a 12-pin header that has optional pins (SCL and SDA) used for MIPI Camera Command Set (CSS) transactions. These signals are routed to the FPGA on the board. You can control these pins with an external device by removing the jumpers and connecting wires from the header to an external device. The header controls the settings for both cameras, but each camera has the dedicated pins shown in the following table.

| Pin<br><b>Number</b> | <b>Pin Name</b>  | <b>Description</b>    | <b>Pin</b><br><b>Number</b> | <b>Pin Name</b> | Description           |
|----------------------|------------------|-----------------------|-----------------------------|-----------------|-----------------------|
|                      | SCL 0            | $I2C$ signal for FPC1 | 2                           | CAM_SCL 0       | $I2C$ signal for FPC1 |
| 3                    | SDA 0            | $I2C$ signal for FPC1 | 4                           | CAM_SDA_0       | $I2C$ signal for FPC1 |
| 5                    | EN 0             | Camera GPIO for FPC1  | 6                           | CAM_EN_0        | Camera GPIO for FPC1  |
| 7                    | SCL <sub>1</sub> | $I2C$ signal for FPC2 | 8                           | CAM_SCL_1       | $I2C$ signal for FPC2 |
| 9                    | SDA 1            | $I2C$ signal for FPC2 |                             | CAM_SDA_1       | $I2C$ signal for FPC2 |
| 11                   | EN <sub>1</sub>  | Camera GPIO for FPC2  | $12 \overline{ }$           | CAM EN 1        | Camera GPIO for FPC2  |

*Table 32: J1 Pin Assignments*

#### <span id="page-46-0"></span>*Header J2 (QTE Connector)*

J2 is a 40-pin QTE connector to connect the daughter card to the QSE connector on the development board.

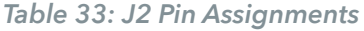

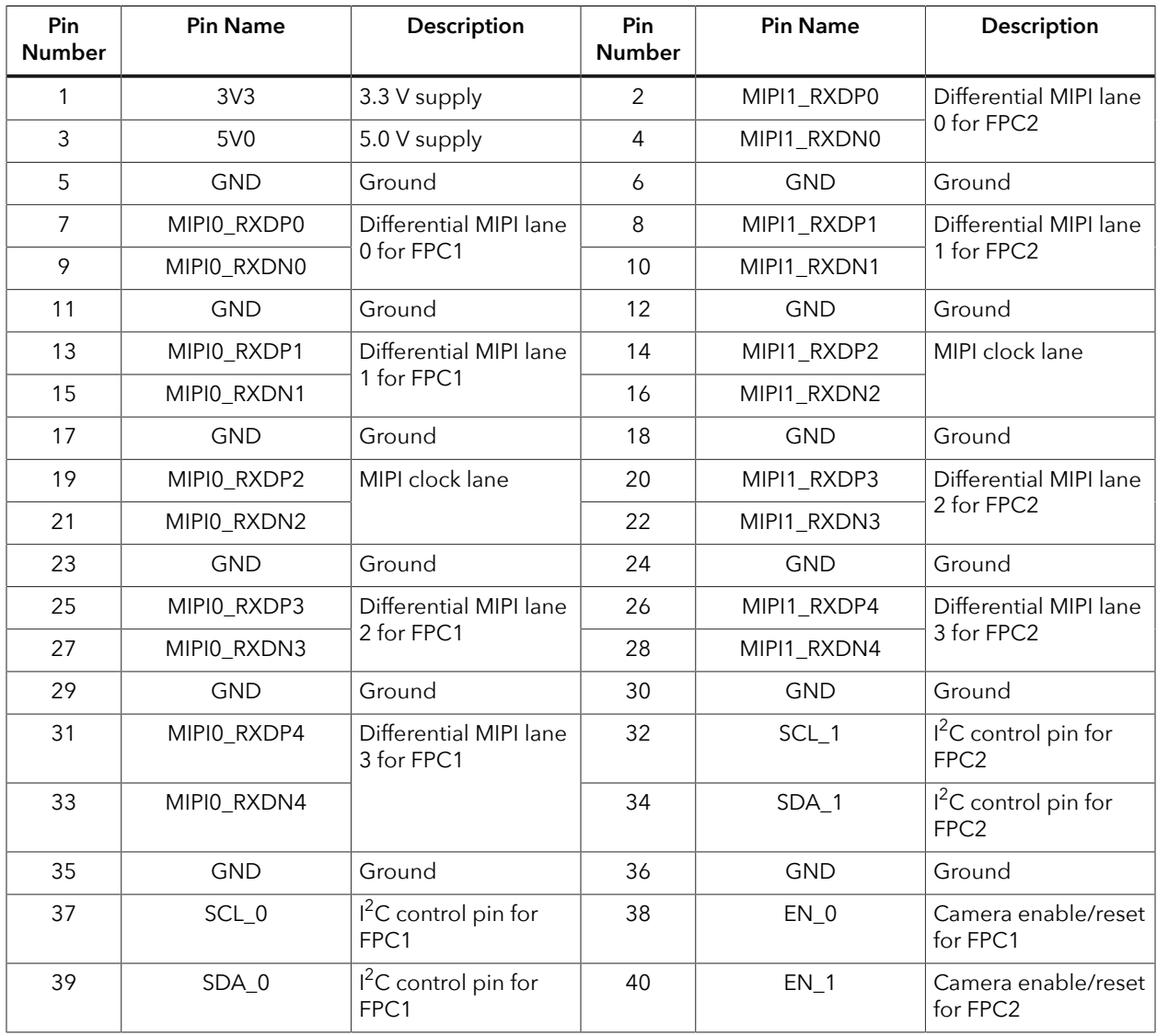

#### <span id="page-46-1"></span>*Header J3 (Supply Test Points)*

J3 is a 3-pin header connected to the available IMX477 Camera Connector Daughter Card power supplies. Connect to the following pins to evaluate the corresponding power supply.

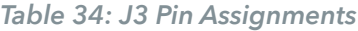

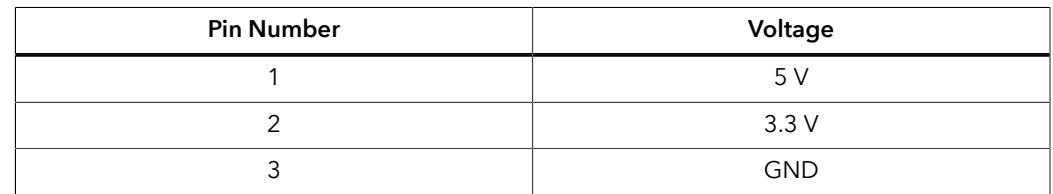

### <span id="page-47-0"></span>Attaching the IMX477 Camera Connector Daughter Card

The IMX477 Camera Connector Daughter Card attaches to the multi-purpose QSE connector on the Titanium Ti180 M484 Development Board.

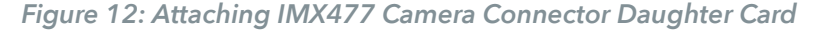

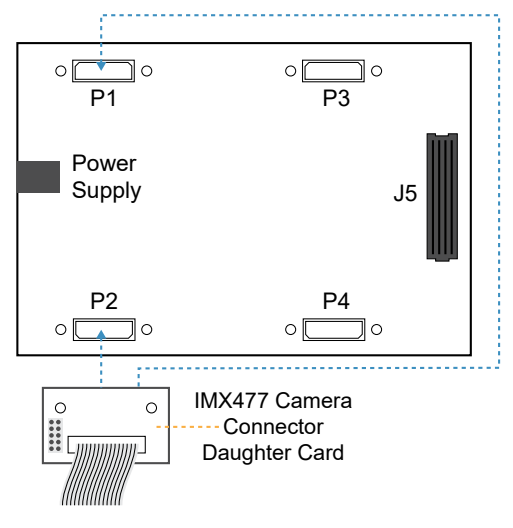

**Note:** P3 and P4 connectors include only MIPI TX signals. No camera input signals are available on these connectors. However, you still can connect the daughter card to these connectors as output of a loop-back design.

To connect a daughter card:

- **1. [Install standoffs](#page-24-1)** and screws on the IMX477 Camera Connector Daughter Card.
- **2.** Connect the 22-pin FPC cable to the IMX477 Camera Connector Daughter Card.
- **3.** Ensure the power supply and board power switch are turned off, then connect the IMX477 Camera Connector Daughter Card to the Titanium Ti180 M484 Development Board.
- **4.** Install the nuts on the Titanium Ti180 M484 Development Board.
- **5.** Connect the IMX477<sup>[\(2\)](#page-47-1)</sup> camera module to the daughter card using a 22-pin FPC cable; or, if you want to do a loop-back, connect the 22-pin FPC cable to another IMX477 Camera Connector Daughter Card (See **[Set Up the Hardware](#page-26-0)** on page 27 for an example of a loop-back setup.)

<span id="page-47-1"></span><sup>(2)</sup> IMX477 camera modules are not included in the kit.

## <span id="page-48-0"></span>HDMI Connector Daughter Card

The HDMI Connector Daughter Card adds an HDMI interface output to the Titanium Ti180 M484 Development Board. The HDMI Connector Daughter Card outputs video through the on-board HDMI transmitter, U1, from Analog Devices (part number: ADV7511). The ADV7511 is set to address 0x72, and you can access it through the  $I<sup>2</sup>C$ interface.

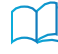

**Learn more:** Refer to the **HDMI Connector Daughter Card [Schematics](https://www.efinixinc.com/support/docsdl.php?s=ef&pn=HDMI-DC-SCHM) and BOM** for the part details and schematics.

*Figure 13: HDMI Connector Daughter Card*

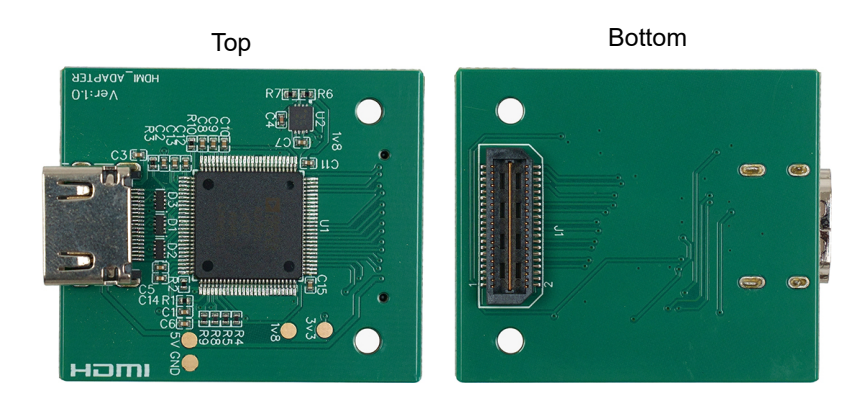

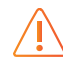

**Warning:** The board can be damaged without proper anti-static handling.

### <span id="page-48-1"></span>Features

- Analog Devices ADV7511 transmitter
- 225 MHz HDMI v1.4 with audio return channel (ARC)
- Supports resolutions of up to 1080p and 12-bit deep colors operation
- Power supplied from the development board; no external power required

### <span id="page-49-0"></span>Headers

#### *Table 35: HDMI Connector Daughter Card Headers*

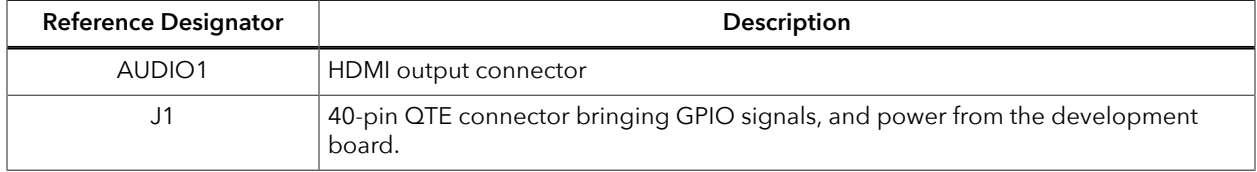

### <span id="page-49-1"></span>*AUDIO1 (HDMI Output Connector)*

#### *Table 36: AUDIO1 Pin Assignments*

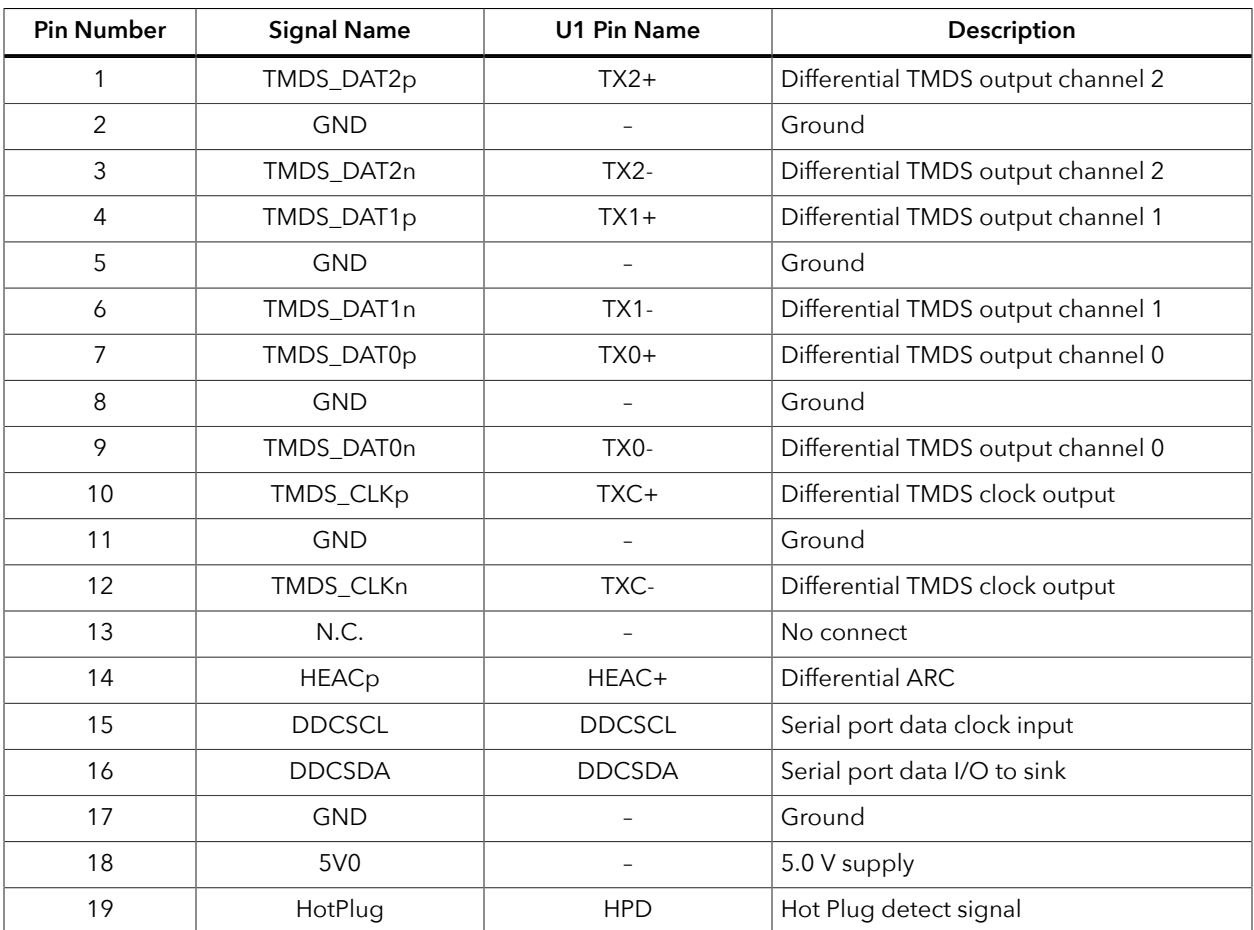

#### <span id="page-50-0"></span>*J1 (QTE Connector)*

J1 is a 40-pin QTE connector to connect the daughter card to the QSE connector on the development board.

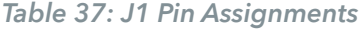

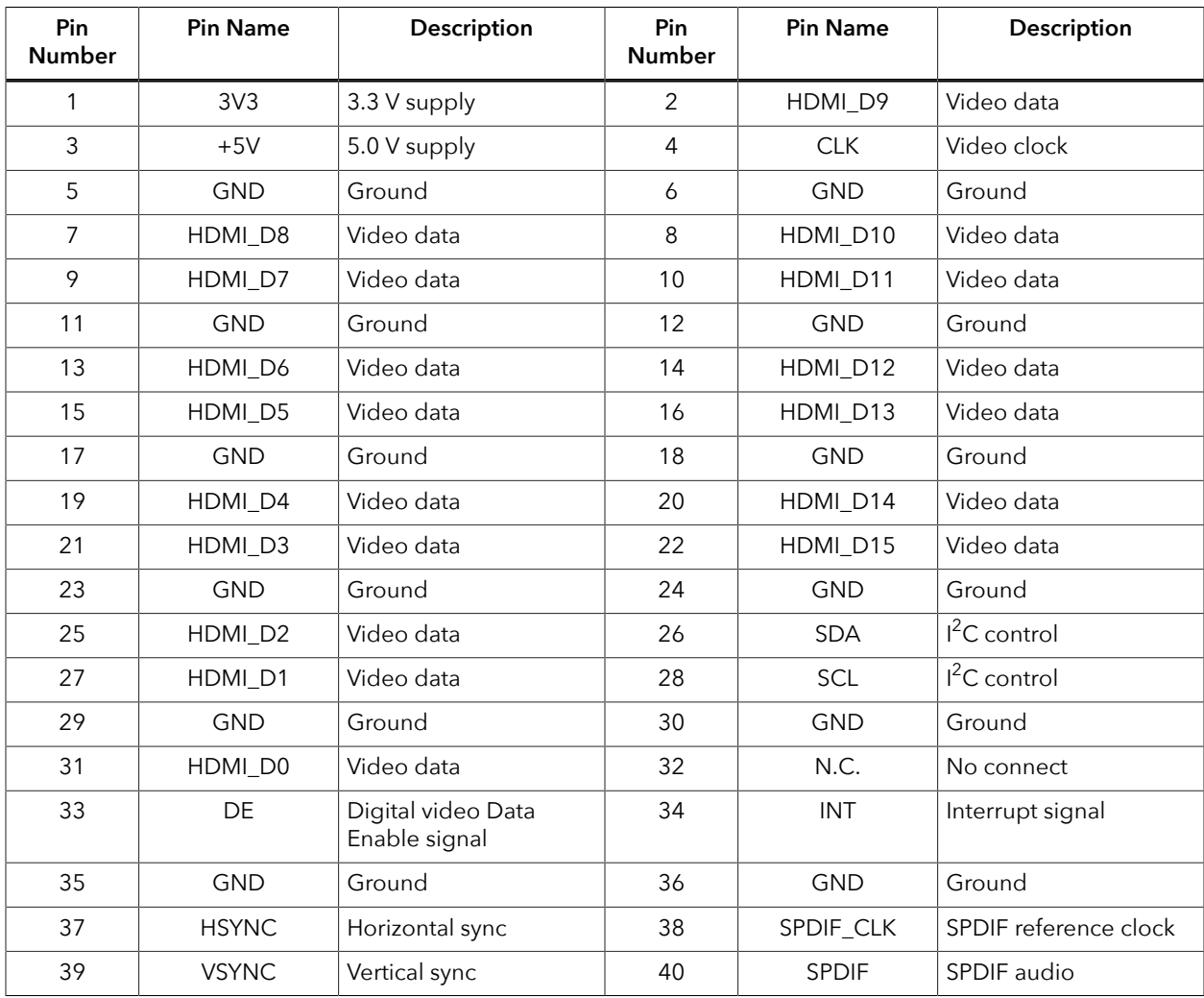

### <span id="page-51-0"></span>Attaching the HDMI Connector Daughter Card

The HDMI Connector Daughter Card attaches to the multi-purpose QSE connector on the FMC-to-QSE Adapter Card. The HDMI Connector Daughter Card cannot be attached directly to the Titanium Ti180 M484 Development Board.

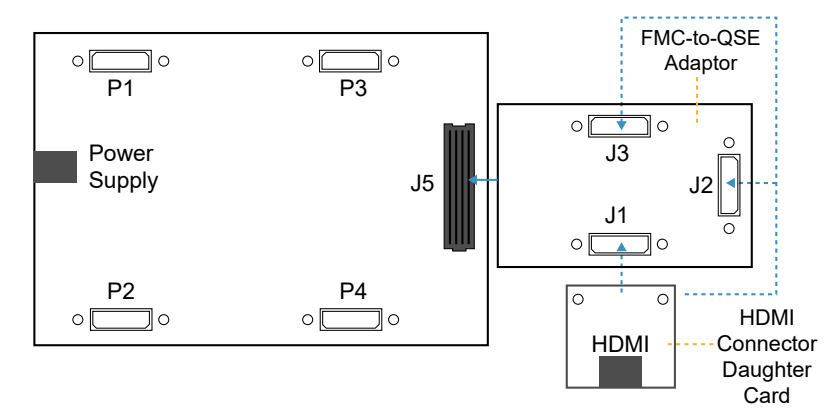

*Figure 14: Attaching HDMI Connector Daughter Card*

To connect a daughter card:

- **1. [Install standoffs](#page-24-1)** and screws on the FMC-to-QSE Adapter Card and HDMI Connector Daughter Card.
- **2.** Connect the HDMI Connector Daughter Card to the FMC-to-QSE Adapter Card.
- **3.** Install the nuts on the FMC-to-QSE Adapter Card.
- **4.** Ensure the power supply and board power switch are turned off, then connect FMC-to-QSE Adapter Card to the Titanium Ti180 M484 Development Board.
- **5.** Install the nuts on the Titanium Ti180 M484 Development Board.
- **6.** Connect the HDMI Connector Daughter Card to a monitor using an HDMI cable.

## <span id="page-52-0"></span>Ethernet Connector Daughter Card

The Ethernet Connector Daughter Card adds Ethernet connectivity to the development board. The Ethernet Connector Daughter Card has a Gigabit Ethernet transceiver from Realtek (part number: RTL8211FD-CG) which is compliant with 10Base-T, 100Base-TX, and 1000Base-T IEEE 802.3 standards.

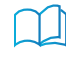

**Learn more:** Refer to the **Ethernet Connector Daughter Card [Schematics](https://www.efinixinc.com/support/docsdl.php?s=ef&pn=ETHERNET-DC-SCHM) and BOM** for the part details and schematics.

#### *Figure 15: Ethernet Connector Daughter Card*

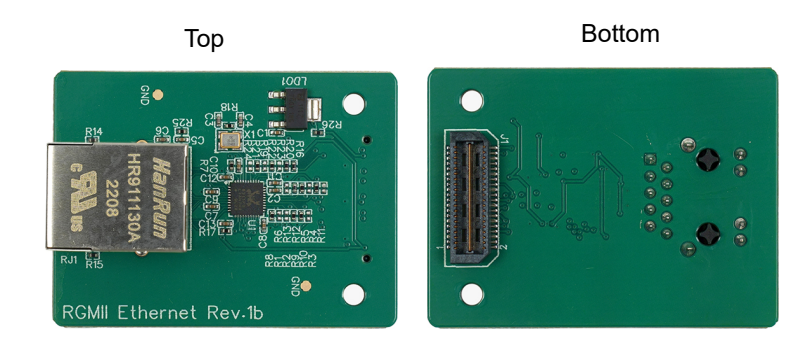

**Warning:** The board can be damaged without proper anti-static handling.

### <span id="page-52-1"></span>Features

- Realtek RTL8211FD-CG transceiver
- Single-port RJ-45 connector with integrated magnetics and LEDs
- Power supplied from the development board; no external power required

#### <span id="page-52-2"></span>Headers

#### *Table 38: Ethernet Connector Daughter Card Headers*

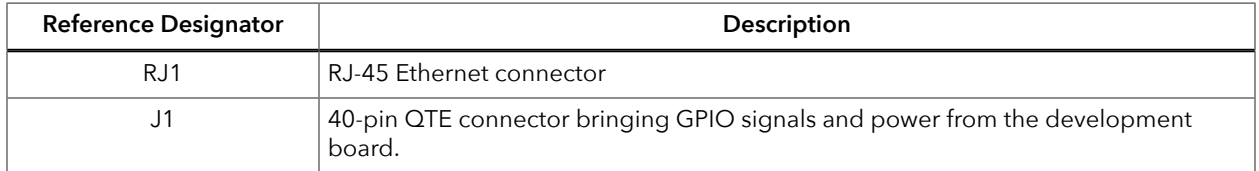

#### <span id="page-53-0"></span>*RJ1 (Ethernet)*

#### RJ1 is an RJ-45 receptacle.

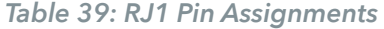

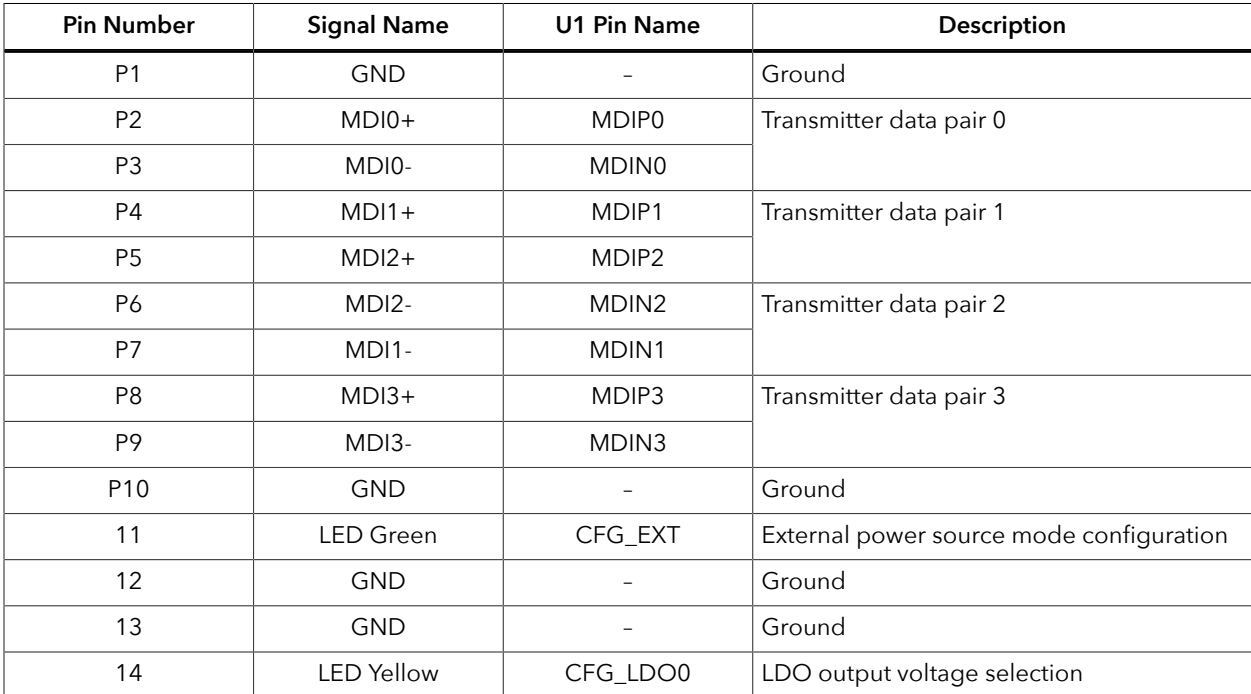

#### <span id="page-54-0"></span>*J1 (QTE Connector)*

J1 is a 40-pin QTE connector to connect the daughter card to the QSE connector on the development board.

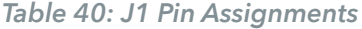

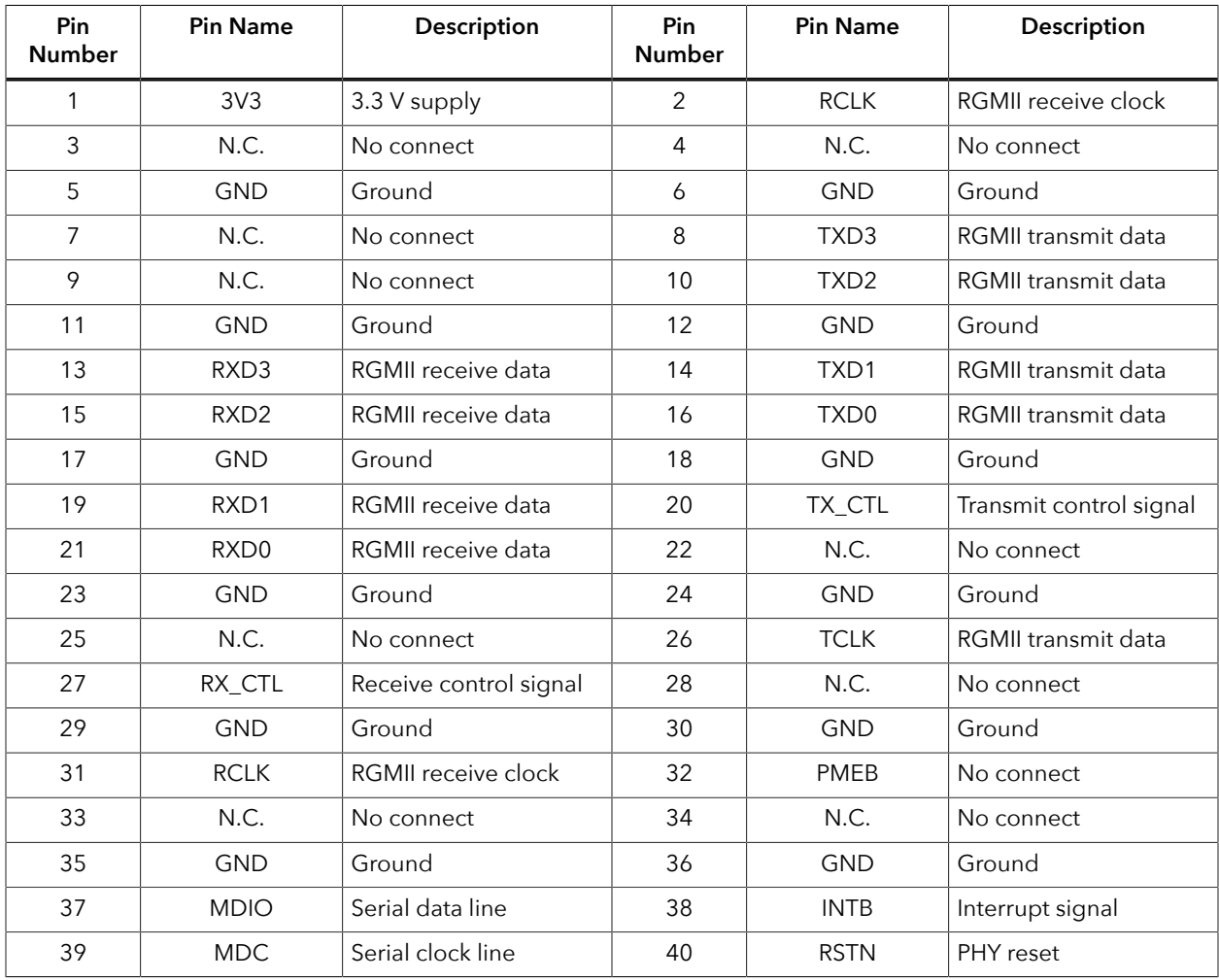

### <span id="page-55-0"></span>Attaching the Ethernet Connector Daughter **Card**

The Ethernet Connector Daughter Card attaches to the multi-purpose QSE connector on the FMC-to-QSE Adapter Card. The HDMI Connector Daughter Card cannot be attached directly to the Titanium Ti180 M484 Development Board.

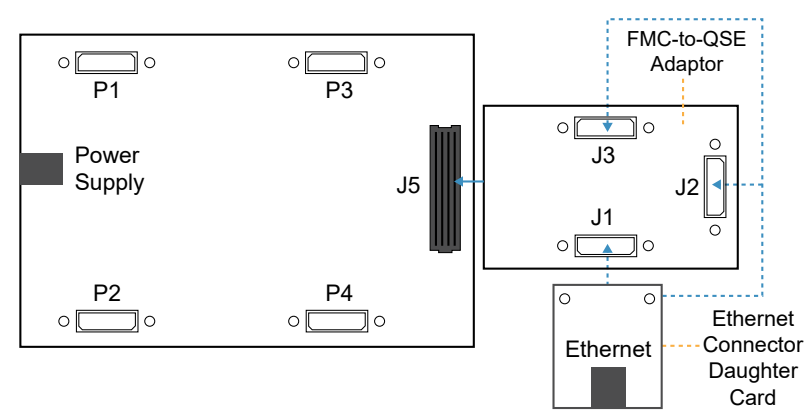

*Figure 16: Attaching Ethernet Connector Daughter Card*

To connect a daughter card:

- **1. [Install standoffs](#page-24-1)** and screws on the FMC-to-QSE Adapter Card and Ethernet Connector Daughter Card.
- **2.** Connect the Ethernet Connector Daughter Card to the FMC-to-QSE Adapter Card.
- **3.** Install the nuts on the FMC-to-QSE Adapter Card.
- **4.** Ensure the power supply and board power switch are turned off, then connect FMC-to-QSE Adapter Card to the Titanium Ti180 M484 Development Board.
- **5.** Install the nuts on the Titanium Ti180 M484 Development Board.
- **6.** Connect the Ethernet cable to the Ethernet Connector Daughter Card.

## <span id="page-56-0"></span>MIPI and LVDS Expansion Daughter Card

The MIPI and LVDS Expansion Daughter Card (part number: EFX\_DC\_GPIO\_B) converts the signals from the development board's QSE connector.

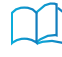

**Learn more:** Refer to the **MIPI and LVDS Expansion Daughter Card [Schematics](https://www.efinixinc.com/support/docsdl.php?s=ef&pn=MIPI-LVDS-CARD-SCHM) and BOM** for the part details and schematics.

*Figure 17: MIPI and LVDS Expansion Daughter Card*

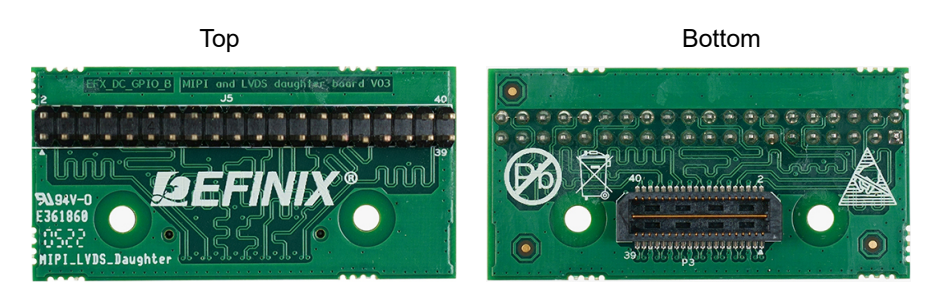

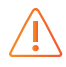

**Warning:** The board can be damaged without proper anti-static handling.

#### <span id="page-56-1"></span>Features

- Bridges 40-pin QSE connector on the development board to a 40-pin header
- Power supplied from the development board; no external power required — Each pin supports up to 3 A

### <span id="page-56-2"></span>Headers

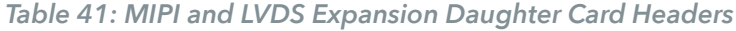

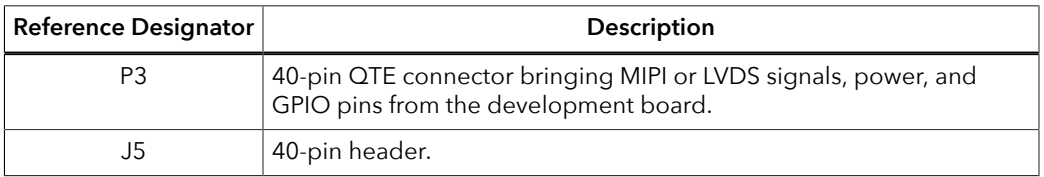

#### <span id="page-57-0"></span>*Headers P3 (QTE Connector) and J5 (40-Pin Header)*

P3 is a 40-pin QTE connector to connect the daughter card to the QSE connector on the development board. J5 is a 40-pin header.

*Table 42: P3 and J5 Pin Assignments*

| Pin<br><b>Number</b> | <b>Pin Name</b> | Description | Pin<br><b>Number</b> | <b>Pin Name</b> | Description |
|----------------------|-----------------|-------------|----------------------|-----------------|-------------|
| 1                    | GPIO_H01        | User I/O    | $\overline{2}$       | GPIO_H02        | User I/O    |
| 3                    | GPIO_H03        | User I/O    | 4                    | GPIO_H04        | User I/O    |
| 5                    | <b>GND</b>      | Ground      | 6                    | <b>GND</b>      | Ground      |
| $\overline{7}$       | GPIO_H07        | User I/O    | 8                    | GPIO_H08        | User I/O    |
| 9                    | GPIO_H09        | User I/O    | 10                   | GPIO_H10        | User I/O    |
| 11                   | <b>GND</b>      | Ground      | 12                   | <b>GND</b>      | Ground      |
| 13                   | GPIO_H13        | User I/O    | 14                   | GPIO_H14        | User I/O    |
| 15                   | GPIO_H15        | User I/O    | 16                   | GPIO_H16        | User I/O    |
| 17                   | <b>GND</b>      | Ground      | 18                   | <b>GND</b>      | Ground      |
| 19                   | GPIO_H19        | User I/O    | 20                   | GPIO_H20        | User I/O    |
| 21                   | GPIO_H21        | User I/O    | 22                   | GPIO_H22        | User I/O    |
| 23                   | <b>GND</b>      | Ground      | 24                   | <b>GND</b>      | Ground      |
| 25                   | GPIO_H25        | User I/O    | 26                   | GPIO_H26        | User I/O    |
| 27                   | GPIO_H27        | User I/O    | 28                   | GPIO_H28        | User I/O    |
| 29                   | <b>GND</b>      | Ground      | 30                   | <b>GND</b>      | Ground      |
| 31                   | GPIO_H31        | User I/O    | 32                   | GPIO_H32        | User I/O    |
| 33                   | GPIO_H33        | User I/O    | 34                   | GPIO_H34        | User I/O    |
| 35                   | <b>GND</b>      | Ground      | 36                   | <b>GND</b>      | Ground      |
| 37                   | GPIO_H37        | User I/O    | 38                   | GPIO_H38        | User I/O    |
| 39                   | GPIO_H39        | User I/O    | 40                   | GPIO_H40        | User I/O    |

### <span id="page-58-0"></span>Attaching the MIPI and LVDS Expansion Daughter Card

The HDMI Connector Daughter Card attaches to the multi-purpose QSE connector on to the Titanium Ti180 M484 Development Board or FMC-to-QSE Adapter Card.

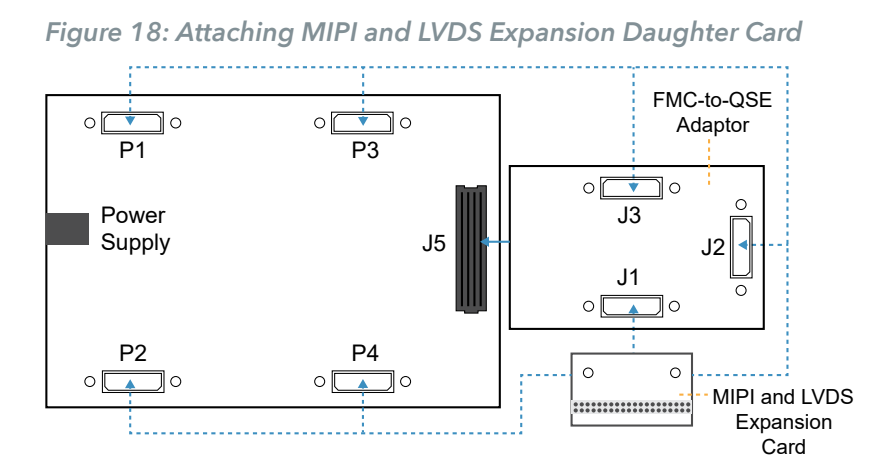

To connect the daughter card:

- **1. [Install standoffs](#page-24-1)** and screws to the MIPI and LVDS Expansion Daughter Card and the FMC-to-QSE Adapter Card (if desired).
- **2.** Connect cables or a female header to the 40-pin header (J5) of the MIPI and LVDS Expansion Daughter Card as needed for your application.
- **3.** Ensure the power supply and board power switch are turned off:
	- Attach the MIPI and LVDS Expansion Daughter Card to the Titanium Ti180 M484 Development Board, or
	- Attach the MIPI and LVDS Expansion Daughter Card to the FMC-to-QSE Adapter Card and install the nuts, then attach the FMC-to-QSE Adapter Card to the Titanium Ti180 M484 Development Board.
- **4.** Install the nuts on the Titanium Ti180 M484 Development Board.

## <span id="page-59-0"></span>Revision History

*Table 43: Revision History*

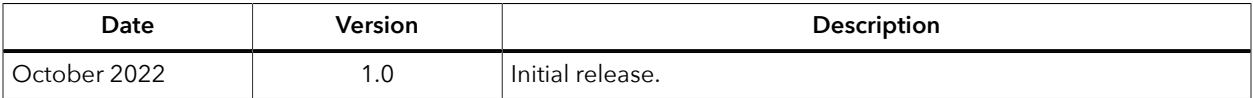